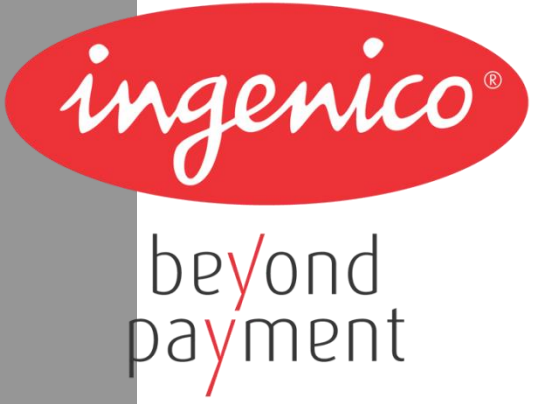

# **ARCUS 2 для интеграции с кассовыми решениями**

**Руководство администратора**

**Версия 1.3**

# Содержание

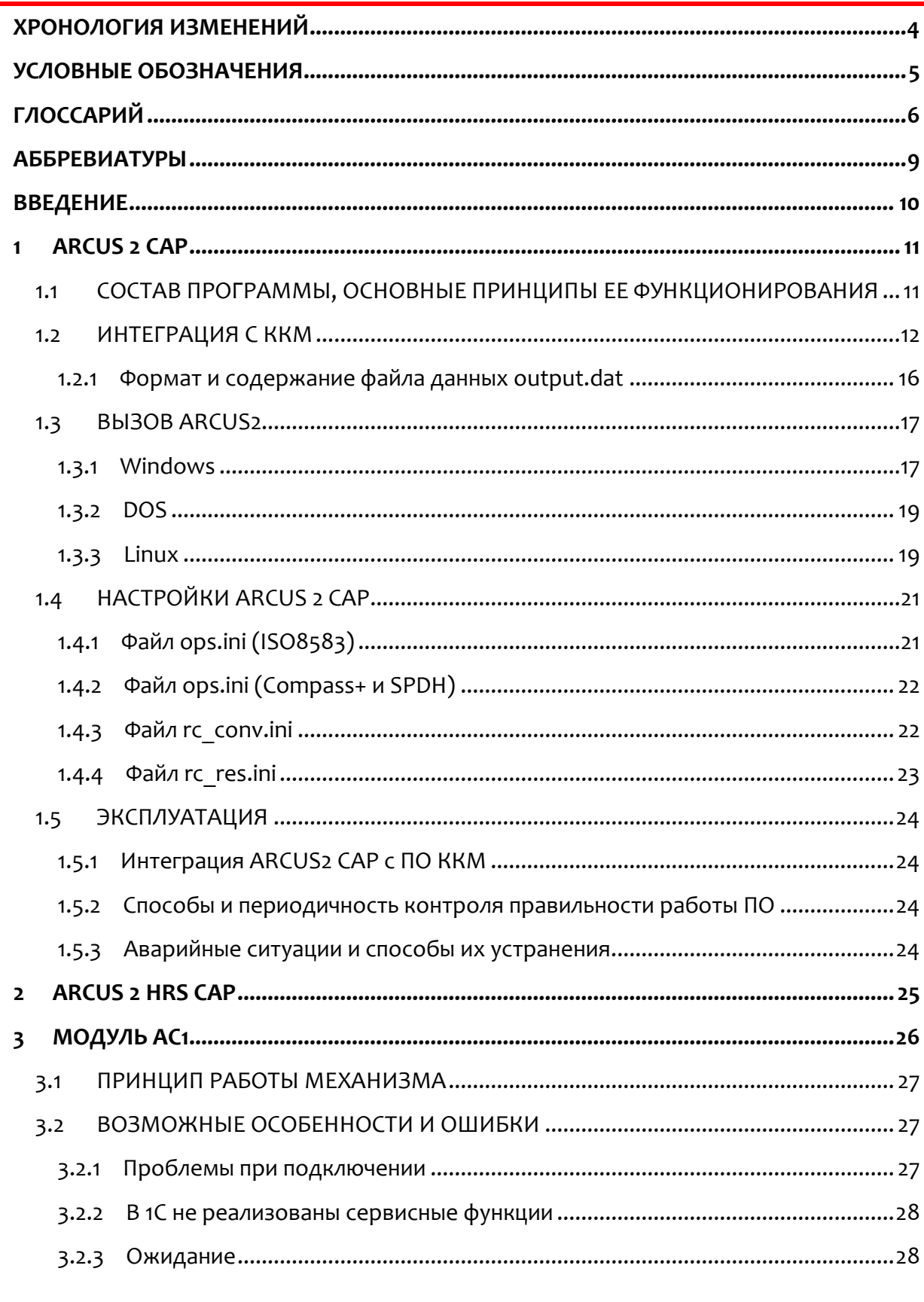

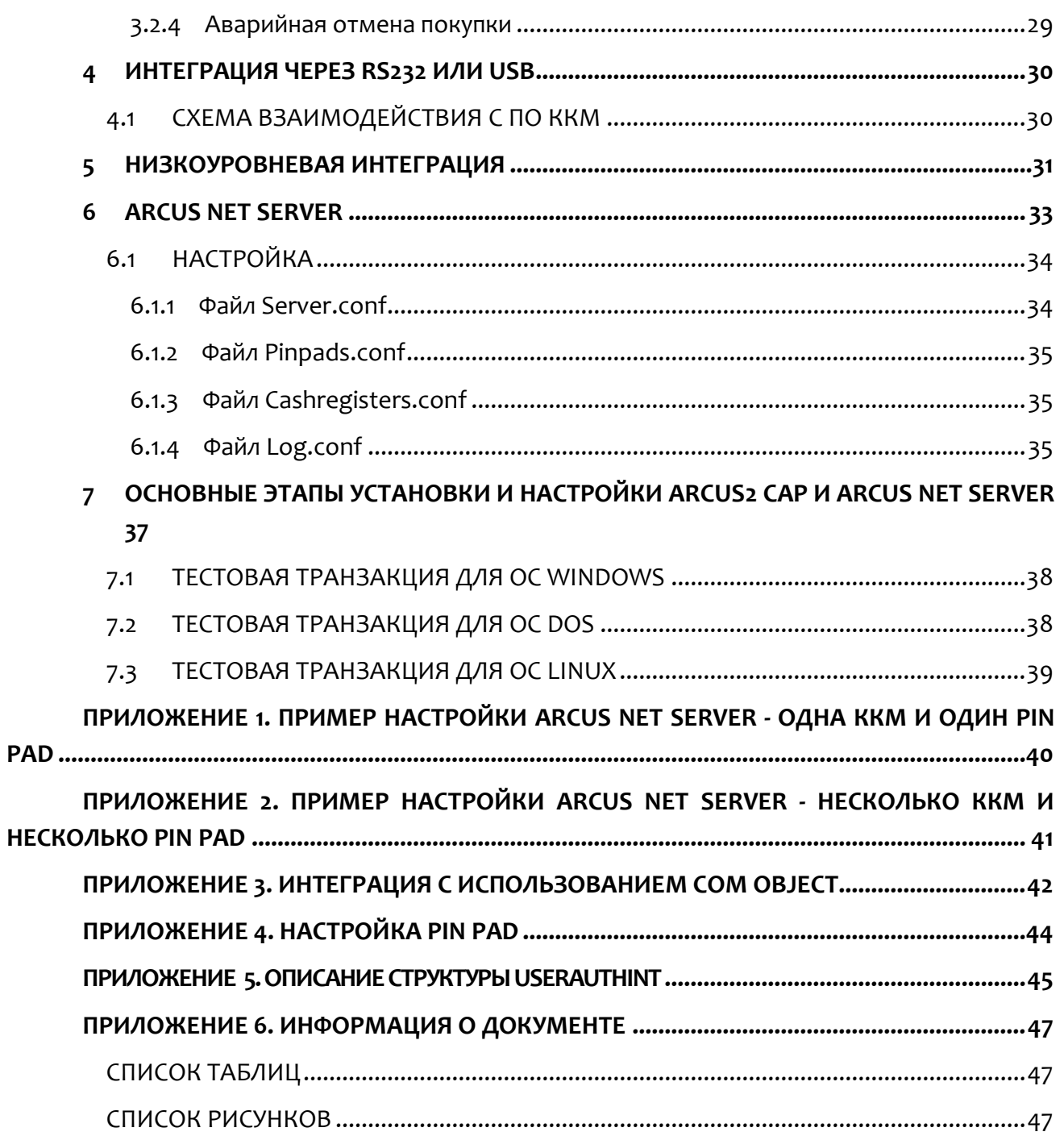

## <span id="page-3-0"></span>**Хронология изменений**

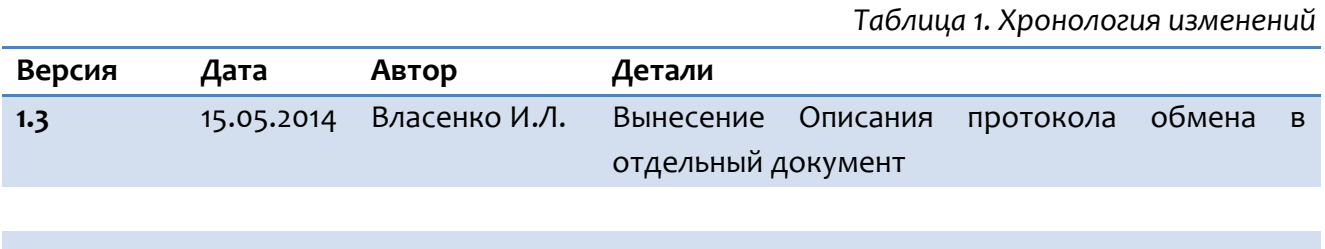

### <span id="page-4-0"></span>Условные обозначения

Следующие условные обозначения использовались в документе:

Таблица 1. Условные обозначения

<span id="page-4-1"></span>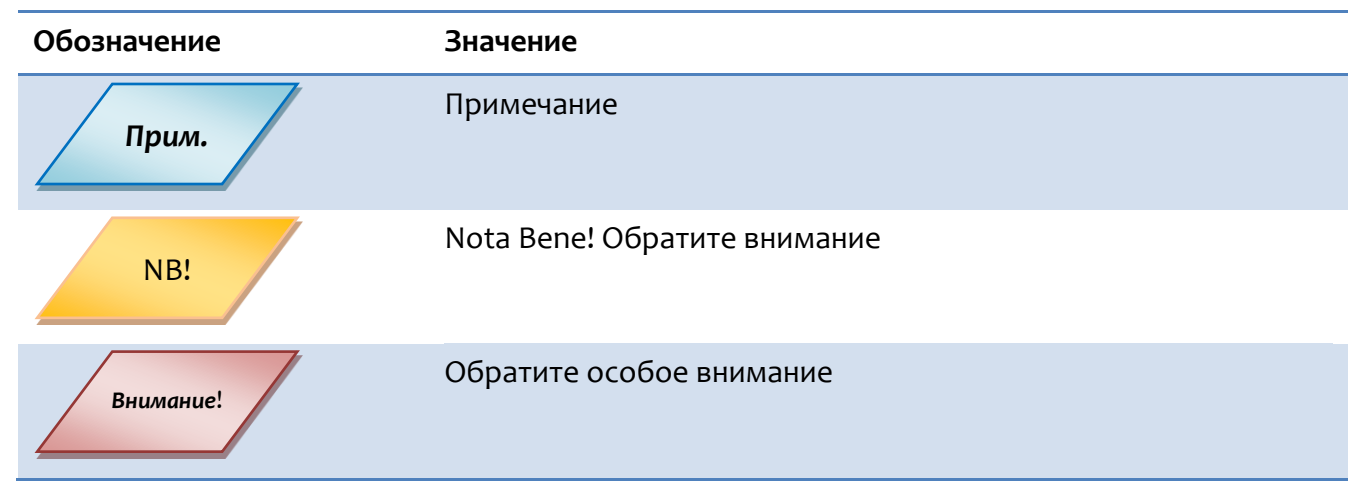

# <span id="page-5-0"></span>**Глоссарий**

*Таблица 2. Глоссарий*

<span id="page-5-1"></span>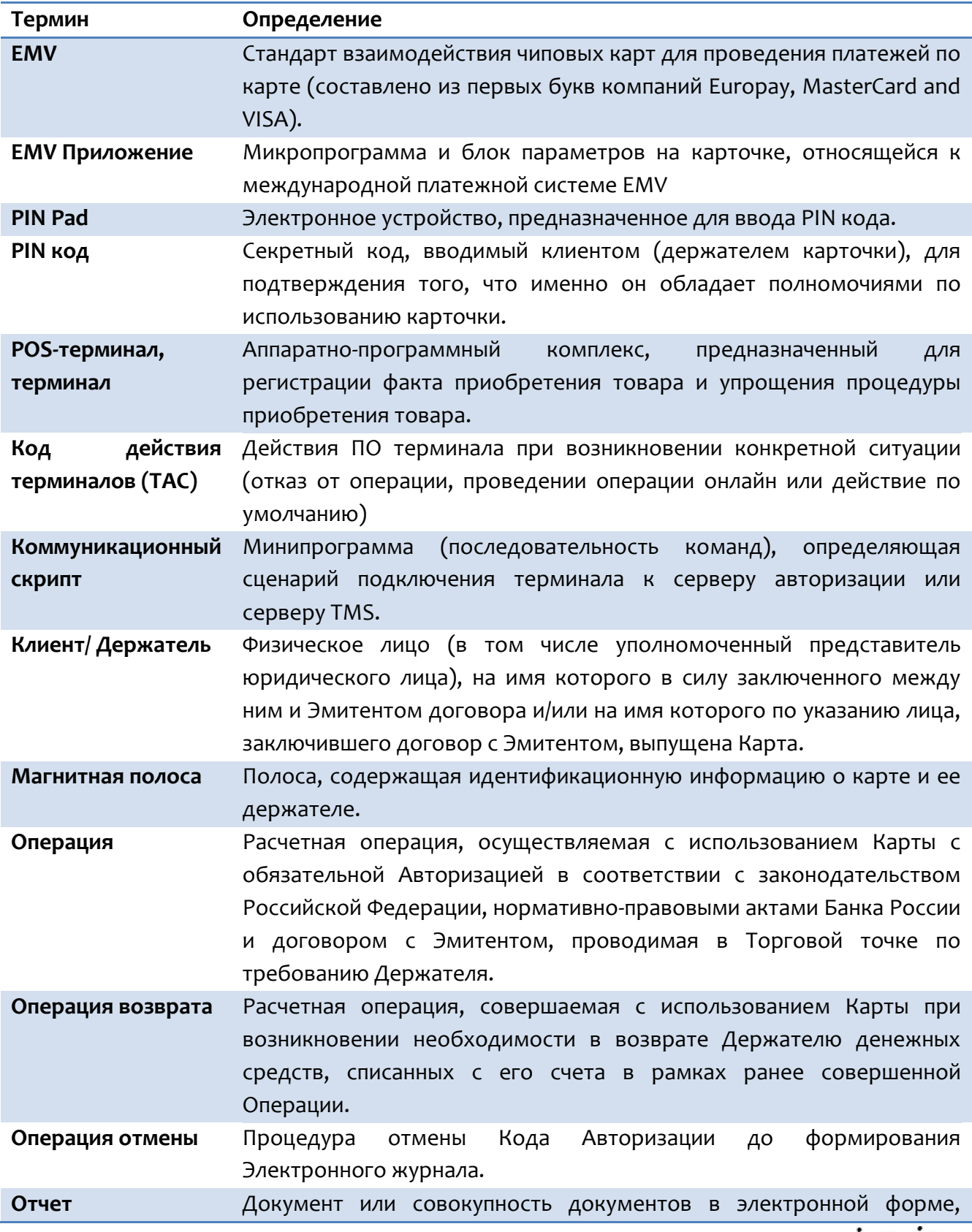

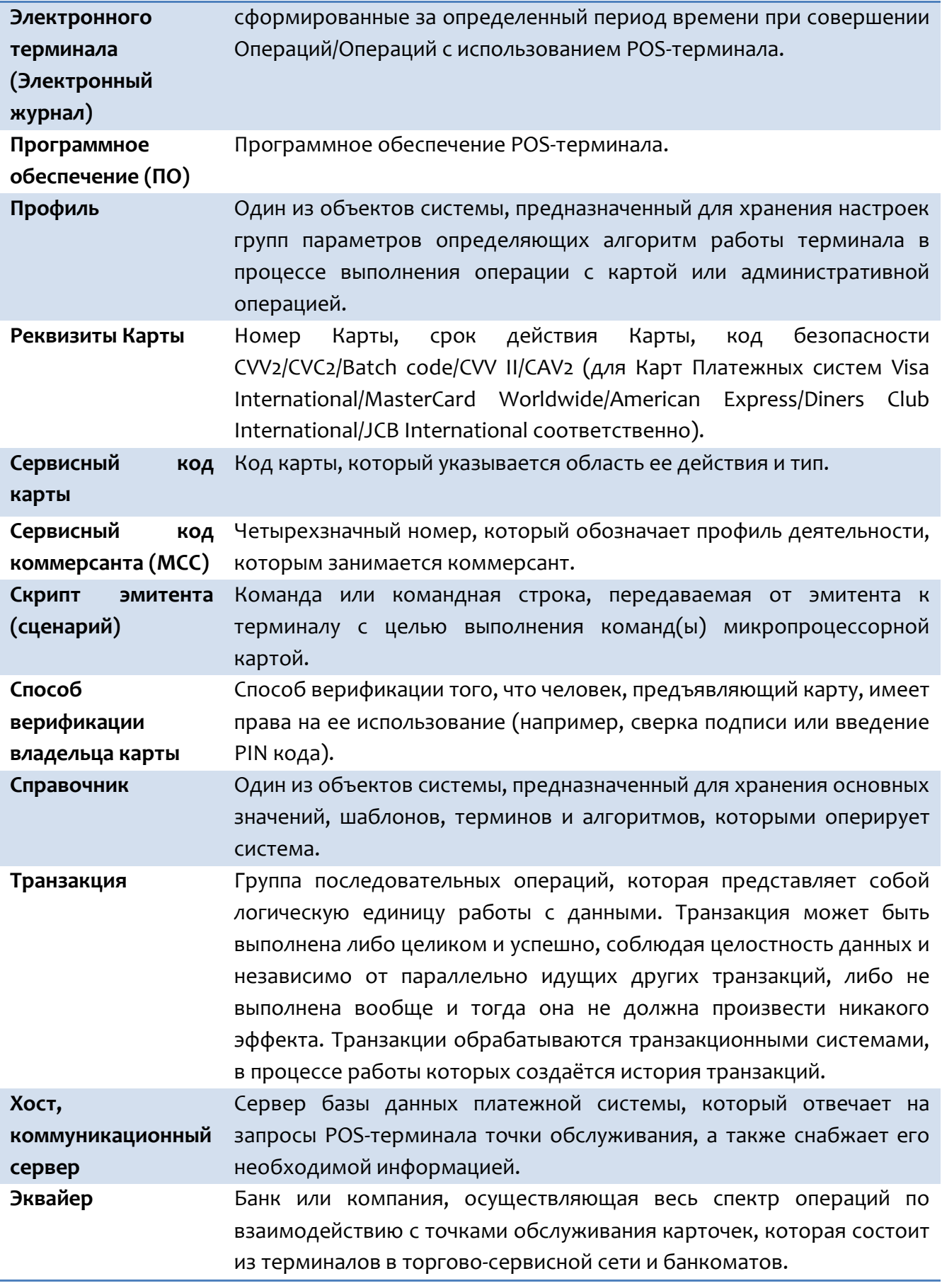

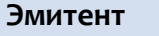

**Эмитент** Организация, выпустившая (эмитировавшая) карточки для развития и финансирования своей деятельности.

# <span id="page-8-0"></span>**Аббревиатуры**

*Таблица 3. Аббревиатуры*

<span id="page-8-1"></span>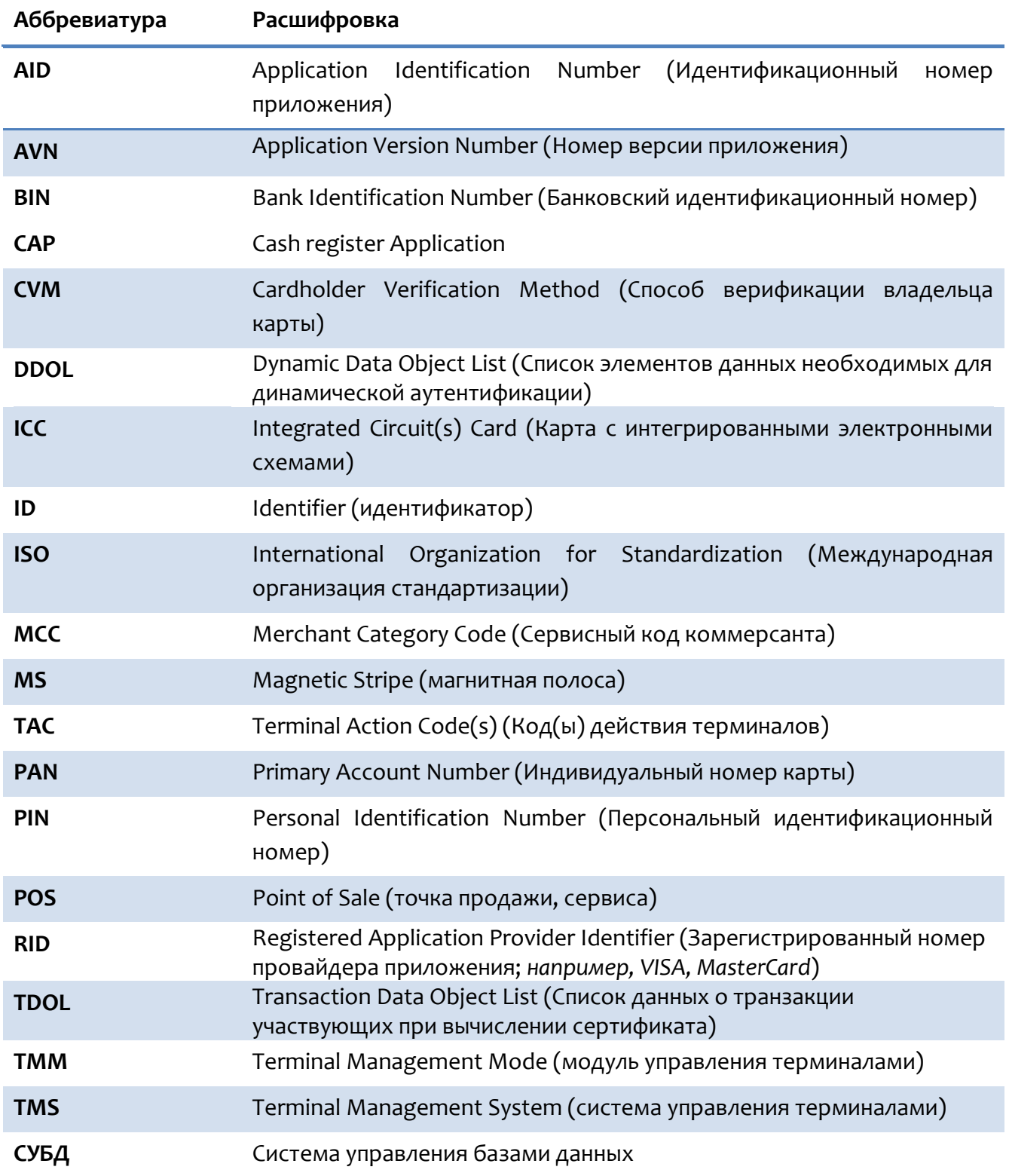

### <span id="page-9-0"></span>Введение

Данное руководство, разработанное компанией Инженико, описывает этапы настройки программных продуктов:

- ARCUS 2 CAP совокупность программно-аппаратных средств, позволяющих обеспечить прием безналичных платежей на контрольно-кассовых машинах (ККМ) по банковским картам, включая магнитные, чиповые карты (EMV), бесконтактные карты, а так же при ручном вводе данных.
- ARCUS HRS CAP модификация программного приложения ARCUS 2 CAP, разработанная специально для торгово-сервисных предприятий, специфика работы которых связана с необходимостью проводить платежные операции без предъявления банковской карты.
- ARCUS 2 AC1 модуль для интеграции систем автоматизации торговли на платформе 1С:8.2 с терминалами Ingenico.
- ARCUS NET SERVER приложение, которое совместно с ARCUS 2 CAP, обеспечивает подключение терминала к ККМ по интерфейсу ЕТН, в том числе для ККМ, реализованных по схеме «тонкий клиент».

Широкие возможности конфигурирования обеспечивают гибкость в настройке при наличии разнообразных требований к функциональности.

ПО соответствует основным требованиям и стандартам международных платежных систем.

#### <span id="page-10-0"></span>**ARCUS 2 CAP**  $1<sup>1</sup>$

Arcus 2 CAP - это библиотека, предназначенная для минимизации необходимых изменений в существующих решениях кассового программного обеспечения (ПО) при интеграции терминального оборудования Ingenico на платформах Telium 1/2, Unicapt32 на ККМ, работающие под управлением данного ПО.

Библиотека является связующим звеном между кассовым ПО и терминальным оборудованием, реализуя протокол обмена ARCUS2 и обеспечивая диалог кассир-терминал на экране кассы или терминала.

ARCUS 2 CAP отвечает за:

- поддержку протокола обмена с POS-оборудованием через коммуникации KKM;
- прозрачную передачу данных между POS-оборудованием и хостом банка;
- взаимодействие ПО POS-оборудования с кассиром в процессе транзакции по  $\bullet$ банковской карте.

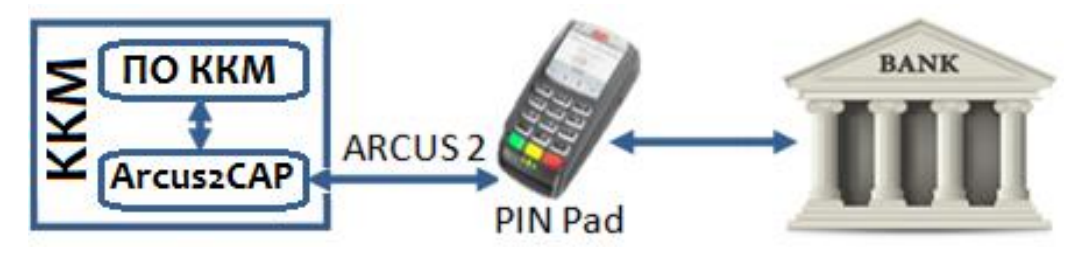

Рис. 1. Схема работы ARCUS 2 САР

<span id="page-10-2"></span>Программное решение работает на кассовом ПО в следующих операционных системах:

- Windows (XP SP3 и выше)
- MS DOS (версия 6.22)
- Linux (в некоторых случаях может потребоваться перекомпиляция модуля под конкретный тип операционной системы)

# <span id="page-10-1"></span>1.1 Состав программы, основные принципы ее функционирования

Программное обеспечение решения Arcus2 поставляется в виде модулей:

EMV приложение на PIN Pad или терминале Ingenico – (PAP<sup>1</sup>).

Pin-pad Application

Приложение представляет собой стандартное POS приложение, модифицированное в части взаимодействия с кассовым ПО. Приложение PIN Pad *полностью<sup>2</sup>* управляет процессом выполнения операций: взаимодействием с процессингом, диалогом с кассиром и клиентом, подготовкой чеков, так как это выполняет обычное POS приложение автономного терминала.

#### **Кассовое приложение (библиотека) — CAP**<sup>3</sup> **. (DOS/Windows/Linux)**

Приложение CAP обеспечивает:

- прозрачную передачу данных между пин-падом и процессингом (напрямую по TCP/IP с использованием сетевого интерфейса кассового компьютера если не предусмотрено отдельное подключение PIN pad в локальную сеть ТСП);
- взаимодействие (диалог) приложения PIN Pad с кассиром;
- интеграцию с АРМ кассира.

Кассовое приложение (библиотека) ARCUS 2 CAP является зависимой от поставщиков АРМ кассира частью. Сегодня на рынке кассового ПО существует широкий список поставщиков, отличающихся между собой как платформой (DOS, Windows/CE, Linux, UNIX, 1C, etc), используемым сетевым интерфейсом (TCP/IP), так и способностью к адаптации (взаимодействию) к ПО иных производителей. Поэтому модуль CAP – это набор реализаций одной задачи для разных поставщиков АРМ кассы. Наиболее распространенный вариант поставки кассового приложения CAP – DOS, Windows или Linux приложение<sup>4</sup>, взаимодействующее с пин-падом по RS232 или USB интерфейсу и с процессингом по TCP/IP.

### <span id="page-11-0"></span>**1.2 Интеграция с ККМ**

- 1. При проведении безналичного платежа, кассовое Программное обеспечение (ПО) формирует данные по платежу. Данные могут различаться, например:
	- код операции;
	- код валюты;
	- сумма операции в минимальных единицах валюты;
	- код авторизации [завершение расчета по предавторизации];
	- код ссылки RRN [завершение расчета по предавторизации].

В ряде случаев часть параметров может не передаваться с кассы, но тогда их необходимо будет вводить на терминале вручную

2. В зависимости от ОС ККМ:

I

<sup>2</sup> Предыдущая версия Аркуса управление пин-падом брала на себя

<sup>3</sup> ARCUS 2 CAP - Cash Register Application

<sup>4</sup> Вариант для Linux

- а. Windows: Собранные кассовым ПО данные по операции записываются в структуру UserAuthInt (см. Приложение 5. Описание структуры U). Затем ПО кассы вызывает функцию ProcessOW, и в качестве параметра передает указатель на заполненную структуру UserAuthInt. Вызов функции ProcessOW является блокирующим, управление диалогами с клиентом и кассиром передается приложению PIN Pad.
- **b. DOS, Linux:** Кассовое ПО осуществляет вызов исполняемого модуля ARCUS2 с передачей в качестве параметров перечисленных выше данных в указанном формате (см. п. 1.3 Вызов ARCUS2), после чего управление диалогами с клиентом и кассиром передается приложению PIN Pad и модулю ARCUS2.
- 3. В ходе выполнения безналичной операции по банковской карте из ПО PIN Pad может быть затребован ввод дополнительных данных:
	- код CVC2/CVV2
	- PIN код
	- Код авторизации
	- **RRN**

Так МОГУТ быть инициированы жe другие диалоги, связанные  $\mathsf{C}$ подтверждением/отказом или выбором параметров операции из списка.

Прим.

Интерфейс ведения диалогов определяется настройками модуля ARCUS2 и ПО PIN Pad и может быть назначен на использование клавиатуры и дисплея ККМ или PIN Pad. Вся текстовая информация передается в кодировке, зависящей от ОС

ККМ (WIN1251 для Windows, DOS866 для DOS и Linux).

- 4. Возможны следующие варианты диалогов с кассиром и держателем карты:
	- Вопросы на которые необходимо ответить Да/Нет;  $\bullet$
	- $\bullet$ Выбор из списка значений;
	- Приглашение на ввод текстовой, или числовой информации;
	- А также информационные сообщения и сообщения об ошибках.
- 5. (Только для Windows) Возвращаемым значением функции ProcessOw(), является код ответа от сервера (response code). При положительном результате выполнения операции возвращается «0», все остальные значения указывают на то, что операция не выполнена.

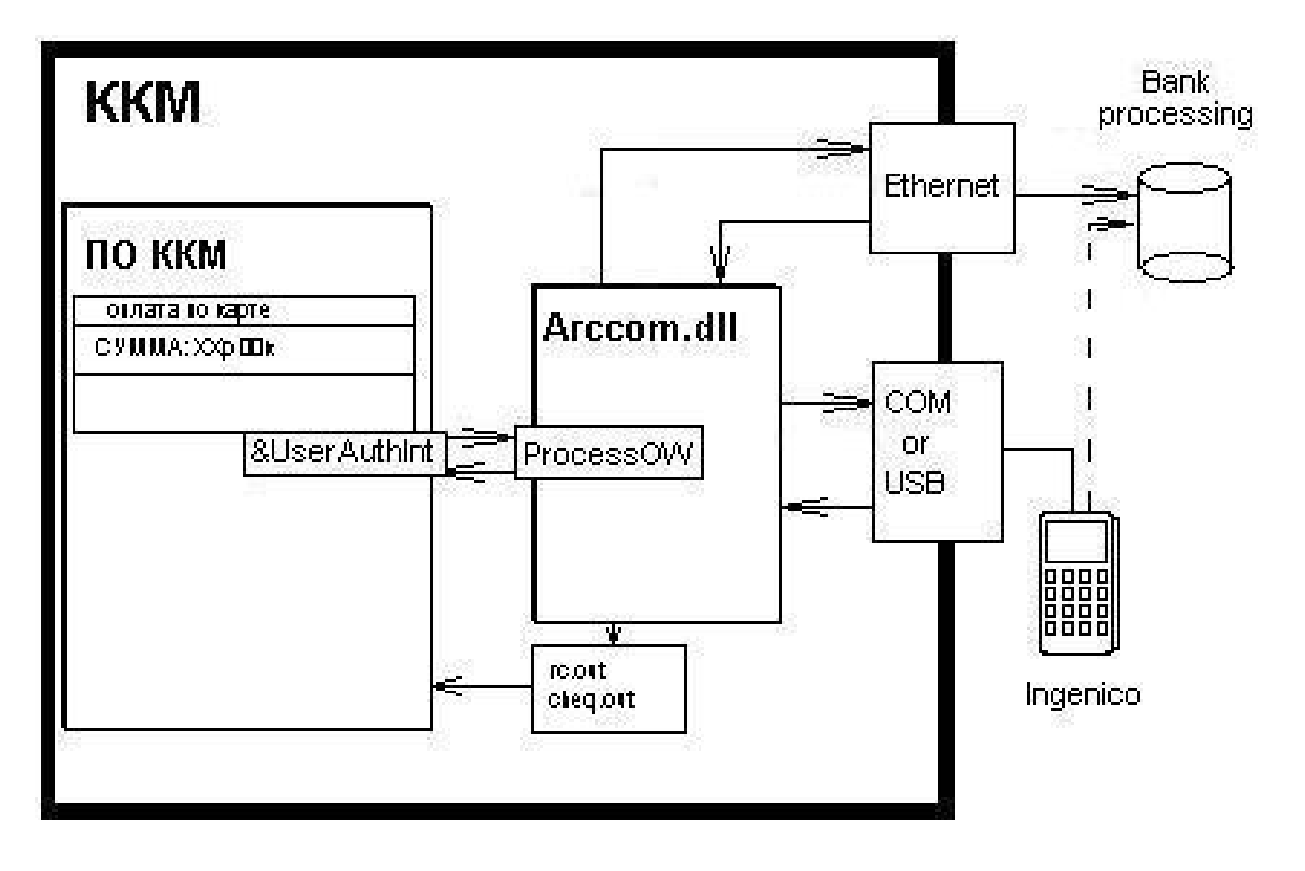

<span id="page-13-0"></span>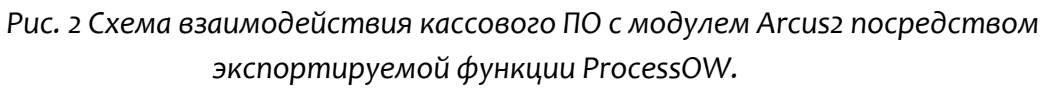

- 6. Результатом работы модуля ARCUS2 являются формирование двух (трех) текстовых файлов:
	- Файл кода ответа (например, RESULT FILE или rc.out), содержащий трехзначное значение кода ответа от банка. При положительном результате выполнения операции возвращается «000», все остальные значения указывают на то, что операция не выполнена (в операции отказано).
	- $\bullet$ Файл - чек (например, cheq.out), содержащий данные по операции, для печати на принтере в кодировке, соответствующей ОС. Формат и содержание информации в файле чека банковской операции определяется настройками специалистов Банка при параметризации ПО терминала. Файл чека содержит только печатные символы и не управления форматом печати и ESCпоследовательностей.
	- Файл данных [опция] (имя файла для ОС Windows и DOS output.dat, для Linux output.out), содержащий строки с данными по операции, в кодировке, соответствующей ОС (файл текстовый). Назначение и формат данных по строкам фиксированный (см. п. 1.2.1 Формат и содержание файла данных output.dat).

ringenico  $14/47$ 

#### **ПРИМЕР**

*В случае проведения ARCUS2 безналичной транзакции в файле чека будет содержаться банковский чек.* 

> ======пример= чека====== ОАО "Банк ВТБ Северо-Запад" пр. М. Говорова, д.52 Банк ВТБ Северо-Запад R0000009 Терминал 16/07/10 13:29 Кассир:0 Оплата Покупки 0.02 RUR Код ответа:  $\mathbf{1}$ Код авторизации 404365 В Карта 4\*\*\*\*\*\*\*\*\*\*\*6016 **VISA**  $01/11$ **CARD TEST** Чек #114  $1.1.4$ Операцию подтверждаю: (Подпись клиента)

=====конец примера=======

*Рис. 3. Банковский чек*

<span id="page-14-1"></span><span id="page-14-0"></span>*При возникновении программно-аппаратного сбоя в файле кода ответа будет содержаться код ошибки, а в файле чека технический чек с кодом и расшифровкой:* 

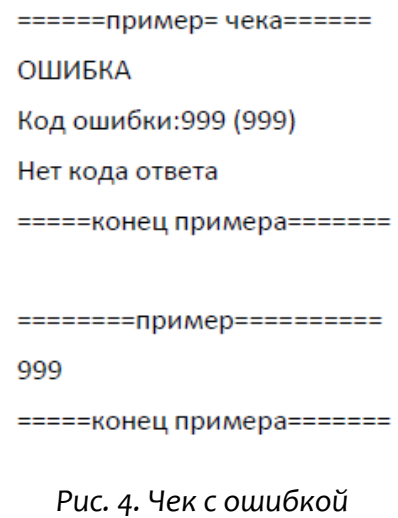

n ingenico

Формат и содержание файла данных output.dat

 $-$ код ответа (NNN 000 - 999)

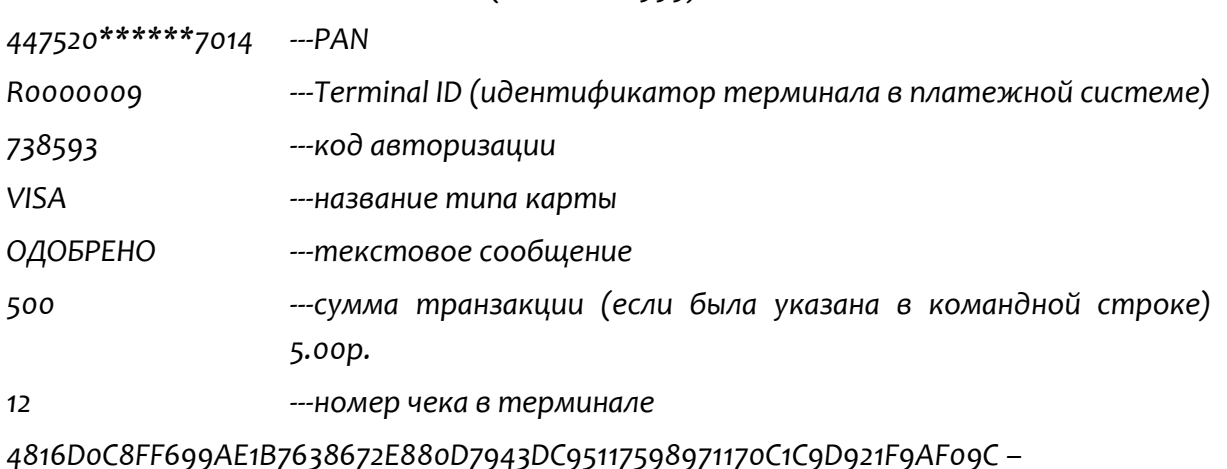

крипторамма данных о карте

В результате транзакции терминал формирует чек, который можно распечатать на внутреннем принтере терминала или на принтере чеков, подключенного к кассе.

Формат чека при печати на встроенном принтере определяется настройками специалистов Банка при параметризации ПО терминала.

В случае если для печати используется принтер, подключенный к кассе, то данные для печати можно получить несколькими способами:

- 1) Напечатать содержимое файла-чека cheq.out и вывести на экран данные из файла ответа rc.out.
- 2) Кассовое ПО самостоятельно формирует чек безналичной операции на основании данных из структуры UserAuthInt.

Кассовое ПО самостоятельно формирует чек безналичной операции на основании результирующего файла данных **output.dat.** Обязательный набор данных на кассовом чеке, при проведении операции по банковской карте:

- Код авторизации
- $\bullet$ Валюта операции
- Место для подписи клиента  $\bullet$
- Наименование, страна и город (адрес) торгового предприятия?
- Код ответа и расшифровка причины отказа
- Тип карты и дата истечения карты
- Наименование обслуживающего банка
- EMV данные (при проведении операции по чиповой карте)

<span id="page-15-0"></span> $1.2.1$ 

000

В случае использования в ПО ККМ файла чека, выполнение требований международных платежных систем по наличию и содержанию информации на чеке операции по карте осуществляется специалистами Банка при параметризации PIN Pad.

В случае использования в ПО ККМ данных из структуры UserAuthInt или файла данных выполнение требований международных платежных систем по наличию и содержанию информации на чеке операции по карте должно выполнять ПО ККМ.

Исключение, не требующее печати чека, составляют коды 99х (x = 1...9) - коды технологических сбоев или отказов сгенерированные ARCUS2, которые не являются кодами ответа сервера Банка по безналичной операции.

### <span id="page-16-0"></span>**1.3 Вызов ARCUS2**

#### <span id="page-16-1"></span>**Windows**  $1.3.1$

Для проверки работы модуль ARCUS2 поставляется вместе с эмулятором кассовой программы **CommandLineTool.** Данная утилита используется для полноценной проверки работы терминала, подключенного к ПК с ОС Windows.

/о[Код операции ККМ] - Оплата, Отмена, Возврат и т.д. Цифровое значение соответствует коду операции в файле «ops.ini».

/с[Код валюты] - код валюты операции.

/а[Сумма] - сумма операции в минимальных единицах валюты без точки

/i[Идентификатор терминала] - ID терминала до 9 символов (определяется ТМС).

/v[Код авторизации] - код авторизации, 6-9 символов.

/г[Ссылка] - RRN, до 12 символов.

/е[Данные карты] - шифрованные данные о карте, 64 символа

/t[Трэк 2] - второй трэк пластиковой карты.

NB!

B большинстве случаев обязательными параметрами необходимо передавать: Код операции, валюту и сумму.

случае **Apyzue** параметры могут отсутствовать.  $\bf{B}$ необходимости терминал **3anpocum** недостающую информацию (например, номер RRN (Retrieval Reference Number) для операции «Отмена»). Кассир вводит данные по приглашению на экране терминала или кассы.

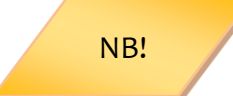

Специфика работы unattended-устройств (iUN250, i9500 и др.) не подразумевает ввод дополнительной информации клиентом, поэтому при работе с такими терминалами необходимо передавать все необходимые параметры, например, «Код валюты» и «Сумму» при операции «Оплата».

ringenico

#### **Пример использования:**

CommandLineTool.exe /o1 /c643 /a12345 Оплата на 123,45 рублей, код валюты 643.

Номер карты и срок действия может быть введен вручную с клавиатуры PIN Pad. Для этого в момент приглашения на экране PIN Pad «*Вставьте карту*» необходимо нажать желтую кнопку «**C**».

Передача данных трек 2, например, при чтении магнитной полосы на клавиатуре кассы. Оплата на 123.45 рублей, код валюты 643, трек карты «*1000023000000034=06062011021300000641*».

```
CommandLineTool.exe /o1 /c643 /a12345 
     /t;1000023000000034=06062011021300000641?
Данные трек 2 предваряются символом «;» и завершаются «?».
```
В случае эмуляции ручного ввода данные передаются следующим образом: M[Номер карты]=[срок действия в формате ГГММ]? *CommandLineTool.exe /o1 /c643 /a12345 /tM1000023000000034=1106?* 

NB!

*Arcus2 исключен из области сертификации Payment Application Data Security Standards (PA DSS), так как при правильной настройке на хранит и не передает данные платежных карт в нешифрованном виде. Использование специальных версий программы CAP с возможностью считывания трека карты на ККМ, требует проведение сертификации ПО ККМ.*

*Прим.*

*При использовании ARCUS HRS CAP для проверки шифрованных данных о карте, шифрованные данные передаются после ключа «/e».* 

#### *Пример запуска:*

*CommandLineTool.exe /o1 /a2000*

*/e3AB5E25D6091053EAB71AFAE303B5327F3D713043819649F3D20D11F78A 73811* 

*Получение шифрованных данных настраивается в меню администратора - доп. настройки - исп. шифр. пар. (использовать шифрование параметров).* 

*Данные шифруются с помощью 3DES CBC. Ключ для шифрования вводится в открытом виде в меню администратора-ПИН-пад - ARCUS ключ.* 

ringenico

#### <span id="page-18-0"></span>**1.3.2 DOS**

Формат запуска *cashreg.exe*:

#### **cashreg.exe Код\_операции\_ККМ [Сумма] [Метод ввода карты] [Трэк 2]**

где

*Код операции ККМ* – оплата, отмена, возврат и т.д. Значение кода соответствует коду операции в файле *ops.ini*).

*Сумма* – сумма операции в минимальных единицах валюты, без разделителя.

*Метод ввода карты* – 1 символ:

**'K'**, если номер карты и срок годности вводился вручную.

**'R'**, если карта считывалась на клавиатуре кассы.

*Трэк 2* – второй трек пластиковой карты. Если данные карты считывались через считыватель кассы (метод «*R»*), то данные 2-й дорожки предваряются символом **';'** и заканчивается символом **'?'**.

#### **Пример использования:**

Оплата на 123.45 рублей карта прочитана на кассе (ПО ККМ). cashreg.exe 1 12345 R ;100001100013=0606101360000322?

Если номер карты вводился вручную (метод **«K»**), то данные предваряются символом **«M»**. Номер карты и срок годности разделяются символом **«=»**. Срок годности передается в формате ММГГ.

> Оплата на 123.45 рублей с ручным вводом номера карты на кассе. cashreg.exe 1 12345 K M100001100013=0606?

Для возможности передачи номера карты из ПО ККМ в настройках ARCUS2 в файле cashreg.ini должна быть указана переменная «NO\_PA\_DSS». В случае если переменная не определена, то данные о номере карты будут проигнорированы.

В большинстве случаев обязательными параметрами необходимо передавать: Код операции, валюту и сумму. Другие параметры могут отсутствовать. В случае необходимости терминал запросит недостающую информацию

#### <span id="page-18-1"></span>**1.3.3 Linux**

Параметры командной строки:

**Cashreg /o[Код операции ККМ] /c[Код валюты] /a[Сумма] /i[Идентификатор терминала] /v[Код авторизации] /r[Ссылка] /e[Данные карты] /t[Трэк 2]**

где:

**/o[Код операции ККМ]** – Оплата, Отмена, Возврат и т.д. Цифровое значение соответствует коду операции в файле «ops.ini».

**/c[Код валюты]** – код валюты операции.

**/a[Сумма]** – сумма операции в минимальных единицах валюты без разделителя.

**/i[Идентификатор терминала]** - ID терминала до 9 символов ( определяется ТМС).

**/v[Код авторизации]** - код авторизации, 6-9 символов.

**/r[Ссылка]** — RRN, до 12 символов.

**/e[Данные карты]** - шифрованные данные о карте, 64 символа

**/t[Трек 2]** – второй трек пластиковой карты.

В большинстве случаев обязательными параметрами необходимо передавать: Код операции, валюту и сумму. Другие параметры могут отсутствовать

NB!

NB!

*Для запуска cashreg в ОС Linux ему необходимо назначить права на исполнение.* 

*Например: \$ cashreg +x cashreg*

Передача данных трек 2, например, при чтении магнитной полосы на клавиатуре кассы:

> оплата на 123.45 рублей, код валюты 643. Данные трек 2 предваряются символом «;» и завершаются «?». ./cashreg /o1 /c643 /a12345 /t;1000023000000034=1106?

В случае эмуляции ручного ввода данные передаются следующим образом:

M[Номер карты]=[срок действия в формате ГГММ]? ./cashreg /o1 /c643 /a12345 /tM1000023000000034=1106?

Для возможности передачи номера карты из ПО ККМ в настройках ARCUS2 в файле *cashreg.ini* должна быть указана переменная «NO\_PA\_DSS». В случае если переменная не определена, то данные о номере карты будут проигнорированы.

В большинстве случаев обязательными параметрами необходимо передавать: Код операции, валюту и сумму. Другие параметры могут отсутствовать. В случае необходимости терминал запросит недостающую информацию

> *Arcus2 исключен из области сертификации Payment Application Data Security Standards (PA DSS), так как при правильной настройке на хранит и не передает данные платежных карт в нешифрованном виде. Использование специальных версий программы CAP с возможностью считывания трека карты на ККМ, требует проведение сертификации ПО ККМ.*

ARCUS2 - руководство администратора 20/47

# <span id="page-20-0"></span>1.4 Настройки ARCUS 2 CAP

#### <span id="page-20-1"></span>Файл ops.ini (ISO8583)  $1.4.1$

Файл соответствия кода операции предаваемого с ККМ и кода операции PIN Pad (пример для протоколов на базе ISO8583 - OpenWay, SmartVista, Tieto).

### Настройки операции:

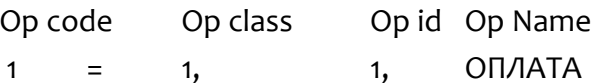

**Op code** - код операции для кассы.

Op class - класс операции (1 - финансовые, 2 - технические, 3 - административные). **Op id - ID операции.** 

### Для класса 1:

- 1-OP PURCHASE SMS Оплата.
- 3 OP PREAUTHORIZATION Предавторизация.
- 4 ОР CONFIRMATION Подтверждение.
- 5 ОР CANCEL Отмена.
- 6 ОР CANCEL ADVICE Отмена.
- 11 OP REFUND Возврат.
- 12 OP CASH SMS Выдача наличных.

### Для класса 2:

- о Печать журнала.
- 1 Сверка итогов.
- 2 Меню кассира.
- 3 Технический реверсал последней операции.

### <u>Для класса 3:</u>

- 1,2 Синхронизация времени.
- 4 Сессия TMS.
- 5 Административное меню.
- 1=1,1, ОПЛАТА Для данной строки: если в командной строке прислан код операции 1,

то будет выполнена первая операция первого класса (OP PURCHASE SMS), на экране будет отображено название «ОПЛАТА».

2=2,3,0TMEHA. 3=1,11, BO3BPAT. 5=2,0, ПЕЧАТЬ ЖУРНАЛА. 6=2.1.3АКРЫТИЕ ДНЯ.

n ingenico

#### **13=2,2,МЕНЮ\_КАССИРА.**

*Прим.*

*Как правило, изменения в данном файле требуются только в том случае, если поставщик кассового программного обеспечения в процессе интеграции использовал другие коды операций.*

### <span id="page-21-0"></span>**1.4.2 Файл ops.ini (Compass+ и SPDH)**

**1=0,128,ОПЛАТА (чтение карты на PIN Pad) или 1=4,128,ОПЛАТА (чтение карты на кассе) 2=0,224,ОТМЕНА ПОСЛ. 3=0,130,ВОЗВРАТ (чтение карты на PIN Pad) или 3=4,130,ВОЗВРАТ (чтение карты на кассе) 4=0,133,ПРЕАВТОРИЗАЦИЯ 5=0,134,РАСЧЕТ 6=0,225,ОТМЕНА ПО ЧЕКУ 10=0,160,ЗАКРЫТИЕ ПАКЕТА 11=0,161,ЗАКРЫТИЕ СМЕНЫ 12=0,162,ЗАКРЫТИЕ ДНЯ 13=0,181,ПЕЧАТЬ ЖУРНАЛА 96=0,166,ТЕСТ СВЯЗИ 97=0,167,ЗАГРУЗКА ПАРАМЕТРОВ 98=0,50,МЕНЮ КАССИРА 99=0,53,АДМИНИСТРАТИВНОЕ МЕНЮ 100=0,204,TMS** 

#### <span id="page-21-1"></span>**1.4.3** Файл rc\_conv.ini

В файле rc\_conv.ini (фрагмент) заполняется таблица преобразования кода ответа устройства Pin Pad в код ответа необходимый для ККМ.

К примеру, если необходимо чтобы код ответ **000** записывался как **005**, а код ответа **123** как **843**, то для этого в файл **rc\_conv.ini** необходимо добавить строки в следующем формате:

[Код ответа Pin Pad]=[Код ответа ККМ]. Например: **000=005 123=843**

Добавление этих строк означает что, в случае если PIN Pad присылает код ответа «**000»**, то в файл ответа будет записано «**005»**, если же код ответа «**123»,** то в файл ответа будет записано «**843»**.

n ingenico

В случае если в файле не указан код ответа, то записывается код ответа, который прислал PIN Pad.

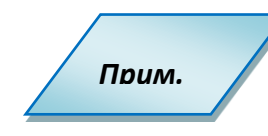

Как правило, изменения в данном файле требуются только в том случае, если необходимо сконвертировать коды ответов от хоста для кассового программного обеспечения.

#### <span id="page-22-0"></span>Файл rc res.ini  $1.4.4$

В файле Rc res.ini (фрагмент) задаются коды ответа процессинга.

В файле заполняется таблица соответствий кодов ответа и информационных сообщений, выводимых на экран. Строки файла имеют следующий формат:

#### [Код ответа]=[Текстовое сообщение]

- ооо=Одобрено 001= Одобрено оо2= Одобрено 003= Одобрено 004= Одобрено 005= Одобрено 006=Одобрено оо7= Одобрено 008= Одобрено 009= Одобрено 050 = Отказ 051 = Карта просрочена 052= Лимит PIN исчерпан
- 053 = Чужая адм. карта
- 054= Нет блока секретности
- 055= Неверная операция

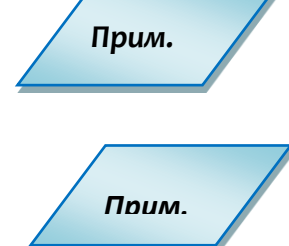

Подробная информация по содержимому файлов инициализации находится в имеющемся у Вас ТЗ на разработку или внедрению проекта.

При работе с ОС Linux регулируется флагом USEORIGINALRC в файле cashreg.ini (см. 1.3.3 Файл Cashreg.ini).

r**in**genico

### <span id="page-23-0"></span>**1.5 Эксплуатация**

#### <span id="page-23-1"></span>**1.5.1 Интеграция ARCUS2 CAP с ПО ККМ**

ARCUS 2 СAP в результате доработок кассового ПО становится дополнительным модулем ПО ККМ, расширяющим возможности функционирования ПО ККМ в плане выполнения расчетов по банковским картам при проведении операций оплаты товаров и услуг в торговых и сервисных предприятиях и осуществления операций со счетами клиентов в отделениях Банков.

### <span id="page-23-2"></span>**1.5.2 Способы и периодичность контроля правильности работы ПО**

Контроль за правильностью работы ARCUS 2 СAP осуществляется в рамках комплексного технического обслуживания эквайринга Банка в ТСП, техническими специалистами служб эквайринга банковских карт со стороны процессинга и фирмы производителя ARCUS 2 СAP на основании статистической информации по сбоям, которая поступает из процессинга Банка и от IT-специалистов ТСП.

В случае получения уведомления от производителя кассового ПО о выходе обновлений существующей версии кассового ПО или выпуске принципиально новой версии кассового ПО, осуществляются мероприятия по контролю совместимости настроек модуля ARCUS 2 СAP и выполнению тестовых испытаний на стенде кассовой компании или в ТСП.

В случае выхода обновлений существующей версии ARCUS 2 СAP или выпуске принципиально новой версии ARCUS 2 СAP, осуществляются мероприятия по контролю совместимости интерфейса и настроек модуля ARCUS 2 СAP и выполнению тестовых испытаний на стенде кассовой компании или в ТСП.

### <span id="page-23-3"></span>**1.5.3 Аварийные ситуации и способы их устранения.**

При возникновении аварийных ситуаций (затирания или удаления критических файлов из состава ARCUS 2 СAP, краха ПО или ОС) техническими специалистами ТСП и службы тех. обслуживания эквайринга, осуществляются мероприятия по восстановлению и настройке модуля ARCUS 2 СAP и выполнению пусковых испытаний в ТСП.

При возникновении аварийных ситуаций (сбоев при выполнении финансовых и административных операций по банковским картам) техническими специалистами ТСП и службы тех. обслуживания эквайринга, осуществляются мероприятия по анализу причин сбоев на основании данных из файлов логирования ARCUS 2 СAP, составлению отчетов по выявленным причинам и передача информации в службы поддержки программных продуктов и департамент разработки ПО ARCUS 2 СAP для проведения работ по устранению ошибок ПО ARCUS 2 СAP и выпуску обновления, после чего происходит выполнение отладочных, тестовых и пусковых испытаний в службах тестирования производителя ARCUS 2 СAP и в ТСП.

n ingenico

#### <span id="page-24-0"></span>**ARCUS 2 HRS CAP**  $\overline{2}$

Программный продукт Arcus 2 HRS CAP (Hotel Reservation Service Cash register Application) - это модификация программного приложения ARCUS 2 CAP, полностью поддерживающая все его функции. Arcus 2 HRS CAP разработан специально для торговосервисных предприятий, специфика работы которых связана с необходимостью проводить платежные операции без предъявления банковской карты.

Основные различия:

При проведении безналичного платежа в версии Arcus 2 HRS CAP кассовое ПО в дополнительном поле может передавать криптограмму данных карты:

- номер карты;
- срок действия карты.

осуществляется с использованием Шифрование данных предварительно загруженного ключа.

Для реализации дополнительных функций в платежное приложение Universal EMV POS для терминалов Ingenico на платформах Telium 1,2 и Unicapt32, включены два дополнительных пункта:

- «ПИНПАД» «Ключ ARCUS».
- «Включение передачи зашифрованных данных» (точное наименование может меняться, в зависимости от версии ПО).

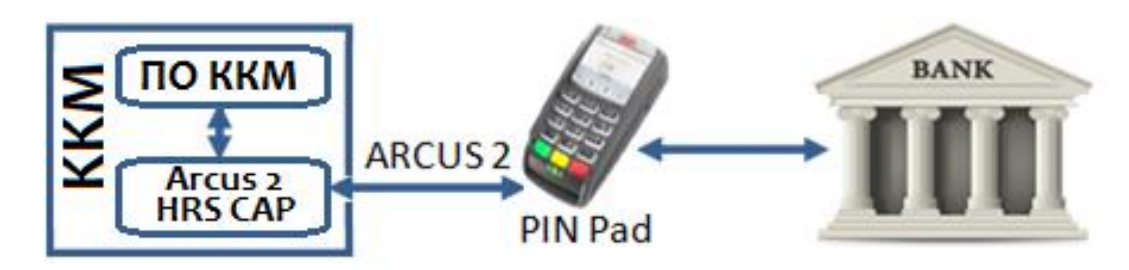

Рис. 5. Схема работы ARCUS 2 HRS CAP

<span id="page-24-1"></span>При выполнении рекомендаций по настройке, в соответствии с «Руководством по внедрению стандарта PA DSS», ARCUS 2 HRS CAP соответствует требованиям стандарта безопасности PA DSS.

Несмотря на то, что на кассу данные карты передаются в зашифрованном виде, ПО ККМ также должно быть сертифицировано на соответствие стандарту PA DSS.

Комплект библиотек ARCUS 2 HRS CAP реализован в виде DLL файлов и предназначен для использования только в ОС семейства Windows.

Настройка и эксплуатация ARCUS 2 HRS CAP аналогична Arcus 2 CAP.

ringenico

# <span id="page-25-0"></span>**3 Модуль АС1**

Для интеграции систем автоматизации торговли на платформе 1С:8.2 с терминалами Ingenico разработан модуль «Обработка Эквайринга ARCOM-Arcus2» (далее АС1). Используя компоненту АС1 Кассовое ПО 1С взаимодействует с Arcus 2 CAP.

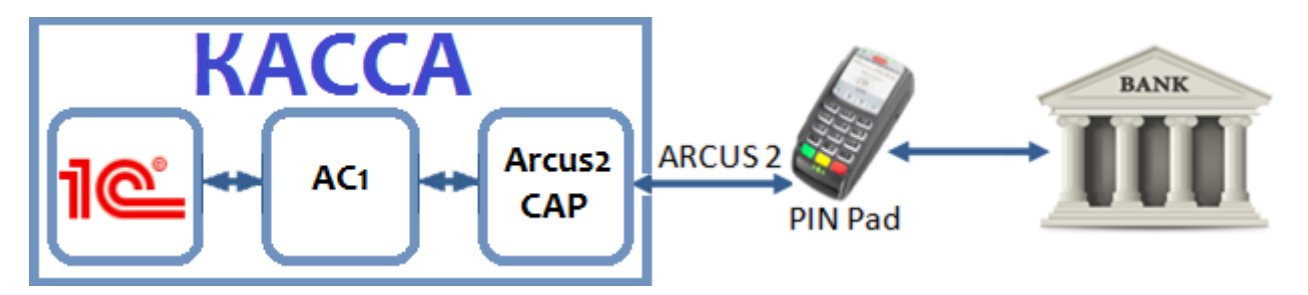

*Рис. 6. Схема работы Модуля АС1*

<span id="page-25-1"></span>АС1 представляет собой внешнюю обработку обслуживания торгового оборудования, разработанную в соответствии с требованиями фирмы 1С, не использует никаких внешних компонент стороннего производителя.

В комплект поставки входит ряд настроечных файлов для ПО Arcus2CAP, настраивающий его на работу с 1С.

Подключение и настройка торгового оборудования производится из приложения 1С. Компонента АС1 передается пользователю в исходных кодах и при необходимости может быть адаптирована под требования заказчика специалистами 1С.

> *В данном документе описана настройка Модуля АС1 для Технологической платформы 8.2.15.294 и выше. В зависимости от редакций ПО 1С установка и настройка могут отличаться. В следующем разделе описана установка для следующих редакций: Вариант поставки А:*

- *1С: Управление торговлей ред. 10.3 (10.3.13.2) и выше*
- *1С: Розница ред.1.0. (1.0.15.6) и выше*

*Вариант поставки Б:*

*1С: Управление торговлей ред. 11 (11.0.7.13) и выше*

*1С: Розница ред.2.0. (2.0.3.17) и выше*

*1С: Управление небольшой фирмой ред.1.3. (1.3.2.5) и выше*

*Прим.*

*Прим.*

*Для других редакций и продуктов 1С может потребоваться доработка на стороне 1с. Для уточнения деталей обратитесь в нашу службу поддержки: support@ingenico.ru.*

ringenico

# <span id="page-26-0"></span>**3.1 Принцип работы механизма**

#### **Вариант поставки А:**

Механизм представляет собой внешнюю обработку обслуживания торгового оборудования, разработанную в соответствии с требованиями фирмы 1С. Версия API 2.0.5.

Механизм не использует никаких внешних компонент стороннего производителя. Только объекты, поставляемые «Аркус-М». Для связи с пин-падом используется COM-Объект «ArcCom.PCPOSTConnectorObj.1» расположенный в «ArcCom.dll».

Также в комплекте поставляется ряд настроечных файлов для ПО «Инженико», настраивающий его на работу с 1С.

#### **Вариант поставки Б:**

Механизм представляет собой внешнюю компоненту, разработанную по стандартам технологии COM.

Также в комплекте поставляется ряд настроечных файлов для ПО «Инженико», настраивающий его на работу с 1С, а также ряд дополнительных файлов.

### <span id="page-26-1"></span>**3.2 Возможные особенности и ошибки**

### <span id="page-26-2"></span>**3.2.1 Проблемы при подключении**

Если после завершения основного этапа установки вместо сообщения «Готово» на экране появилось сообщение об ошибке, причины могут быть следующие:

#### **Для вариантов поставки А и Б:**

ПО «Инженико» не установлено или установлено неверно – не зарегистрировано в системном реестре. Сделайте следующее:

- Находясь в каталоге установки ПО «Инженико» перейдите в каталог «DLL».
- Выполните команду regsvr32 ArcCom.dll.
- Должно появиться сообщение об успешной регистрации.

#### **Для варианта поставки Б:**

ПО ARKOM-1C Connector не установлено или установлено неверно:

- Находясь в папке установки «ARKOM-1C Connector» выполните команду: regsvr32 SBRFCOMObject.dll
- Проанализируйте ошибку, если она появится. Иногда для работы компоненты может не хватать прав пользователя windows или обновлений операционной системы.

n ingenico

### <span id="page-27-0"></span>**3.2.2 В 1С не реализованы сервисные функции**

В программах 1С штатно не реализованы две важные сервисные функции «**загрузка параметров**» и «**отмена последней транзакции**».

#### **Для варианта поставки А:**

Эти функции разработчики механизма реализовали в форме параметров.

- Сервис торговое оборудование подключение и настройка торгового оборудования.
- Закладка «Эквайринговые системы»
- Выбрать «ИНЖЕНИКО»
- Нажать «Параметры»
- Нажать «Функции»

#### **Для варианта поставки Б:**

Эти функции разработчики механизма реализовали в дополнительной обработке.

- Меню Администрирование раздел «Сервис»- «Глобальные дополнительные обработки»:
- «Сервисные функции эквайринга АРКОМ»

#### **Далее настройки функций для обоих вариантов поставки одинаковые:**

Загрузка параметров загружает в пин-пад параметры процессингового центра.

Отмена последней операции отменяет последнюю покупку, сделанную по карте.

*Происходит отмена только факта оплаты в банке.* 

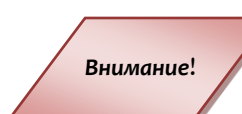

*Деньги возвращаются на карту клиента.* 

*Документ продажи в 1С, если он существует, не отменяется.*

При успешном выполнении операции будут распечатаны слип-чеки.

#### <span id="page-27-1"></span>**3.2.3 Ожидание**

Если на экране зеленое окно и идет время, значит эквайринговая система ждет нажатия кнопки Enter от пользователя:

УЖЕ ОТМЕНЕНА!

- a. Если Enter не будет нажат до истечения времени, система вернет ошибку «**нет кода ответа**».
- b. Это штатное функционирование системы.

r**in**genico

### <span id="page-28-0"></span>**3.2.4 Аварийная отмена покупки**

#### **Только для варианта поставки Б:**

В программах 1С две различные операции **«аварийная отмена покупки»** и **«возврат покупки»** в некоторых случаях реализуются через один и тот же метод драйвера, что не позволяет дифференцировать их без дополнительного взаимодействия с пользователем:

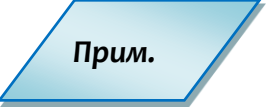

*Это касается чека на возврат в 1С: Управлении небольшой фирмой ред.1.3*

В таком случае, при выполнении операции на экран будет выведен дополнительный диалог:

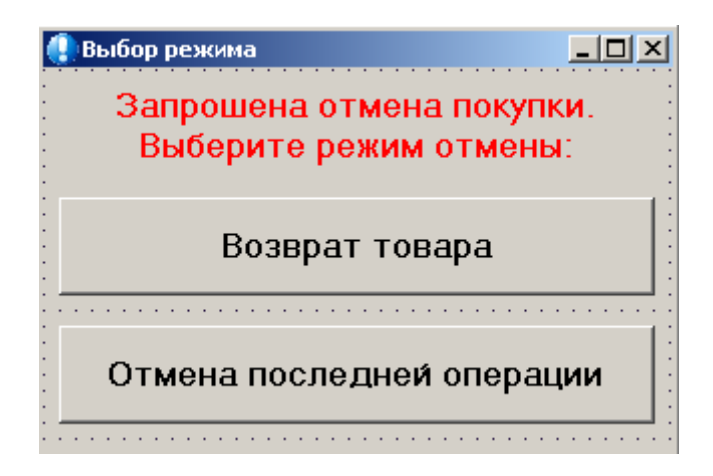

#### *Рис. 7. Выбор режима*

<span id="page-28-1"></span>Пользователю необходимо выбрать, какую именно операцию он хочет провести, руководствуясь возникшей ситуацией.

#### <span id="page-29-0"></span>Интеграция через RS232 или USB  $\overline{\mathbf{4}}$

В зависимости от модели используемого терминала его подключение к ККМ может осуществляться либо через последовательный порт RS232 либо к USB порту.

В случае, если сетевое подключение к банковскому процессингу предполагается осуществлять через оборудование ККМ, то на ней долен быть установлен сетевой интерфейс, через который обеспечивается доступ в сеть. Подключение к процессингу возможно также без участия ККМ, а непосредственно от терминала, в таком случае необходимо наличие канала связи, к которому будет подключен терминал.

На ККМ должна быть установлена операционная система Windows 98/2000/XP, кассовое ПО, а также пакет ПО Arcus II.

При подключении терминала через порт USB на ККМ должен быть установлен драйвер виртуального СОМ-порта.

В подключаемый терминал должно быть загружено программное обеспечение, версия которого зависит от типа банковского процессинга, а также конфигурационные файлы.

# <span id="page-29-1"></span>4.1 Схема взаимодействия с ПО ККМ

При проведении безналичного платежа, кассовое ПО должно сформировать данные по платежу:

- Код операции;  $\bullet$
- Код валюты;
- Сумма операции в сотых долях.

Собранные кассовым ПО данные по операции записываются им в структуру UserAuthInt. Затем ПО кассы должно вызвать библиотечную функцию ProcessOW, в качестве параметра передав ей указатель на заполненную структуру UserAuthInt. Вызов функции ProcessOW является блокирующим, управление диалогом с кассиром кассира передается приложению PIN Pad.

В ходе выполнения операции могут быть затребованы ввод кода CVC2/CVV2, ввод ПИН-кода. Вся текстовая информация передается в кодировке WIN1251.

> r*ingenic*o  $30/47$

### <span id="page-30-0"></span>**5 Низкоуровневая интеграция**

ПО ККМ может взаимодействовать с PIN Pad без использования библиотеки ARCUS2. В этом случае в ПО ККМ должна быть реализована полная поддержка протокола ARCUS2.

PIN Pad должен быть настроен на работу с ККМ в соответствии с документом «ARCUS2 для интеграции с кассовыми решениями - Руководство по установке, п. 3.2. Переключение терминала в режим работы с кассой». Устройство (PIN Pad), после включения питания и запуска ПО находится в состоянии ожидания команды начала проведения операции по настроенному каналу связи (RS232, USB, TCP …).

После получения команды PIN Pad переходит в активный режим и начинает обработку запрошенной операции. В процессе выполнения устройство отправляет на ККМ команды открытия тех или иных ресурсов, чтения и записи, печати и отображения различных диалогов. Присланная команда должна быть обработана на ККМ, после чего должен быть выработан ответ на команду и отправлен на PIN Pad.

В конце каждой операции PIN Pad отправляет команду завершения операции, после ответа на которую, операция считается завершенной и устройство ККМ должно закрыть все открытые в процессе ресурсы. Операция считается завершенной.

Результат выполнения определяется по значению кода ответа присланного специальной командой с PIN Pad-a. Отсутствие в процессе выполнения операции подобной команды считается отрицательным результатом выполнения (операция завершилась с неизвестной ошибкой). Так же в процессе проведения может быть прислано несколько таких команд, в этом случае в качестве значения кода ответа используется последнее присланное PIN Pad-ом.

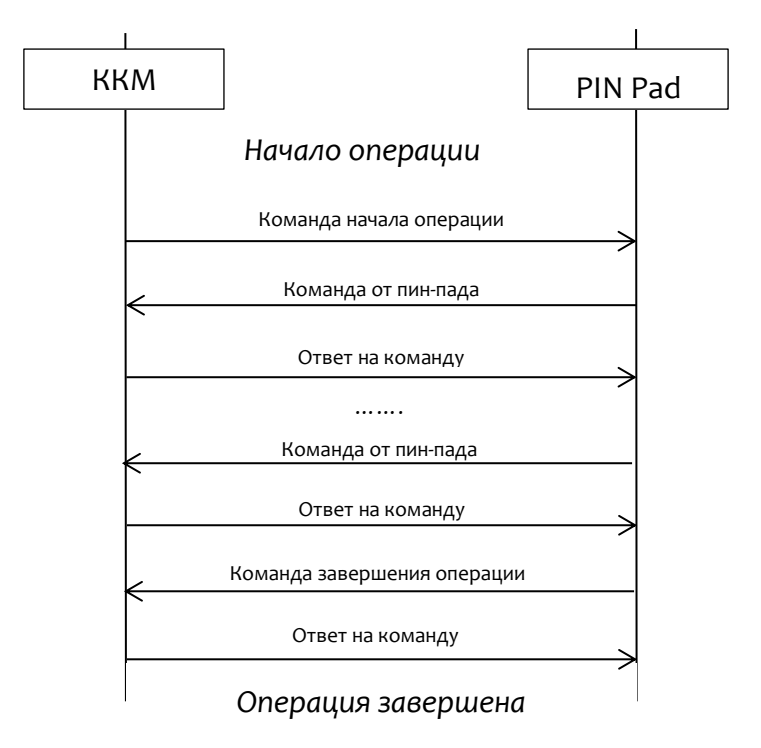

*Рис.8. Общая схема взаимодействия*

<span id="page-31-0"></span>Описание низкоуровневого протокола взаимодействия предоставляется по запросу в службу технической поддержки Ingenico.

# <span id="page-32-0"></span>**6** Arcus NET Server

#### Arcus NET Server является отдельным продуктом.

Может быть использован в следующих ситуациях:

- для интеграций с ККМ, реализованных по схеме «тонкий клиент»;
- для случаев, когда необходимо подключить PIN Pad к ККМ при помощи Ethernet (если их невозможно подключить напрямую по USB или COM).

Приложение может быть установлено на терминальный сервер, или на отдельный сервер. В обоих случаях на сервер должен быть установлен Arcus 2 CAP.

Arcus NET Server выступает в качестве промежуточного сервера, необходимого для соблюдения требований PA-DSS, запрещающих терминалу принимать входящие TCP/IP соединения.

Один сервер может обслуживать до 50 ККМ-PIN Pad<sup>5</sup>. Обмен между устройствами происходит по схеме: KKM-POS <-> Arcus NET server < -> PIN Pad.

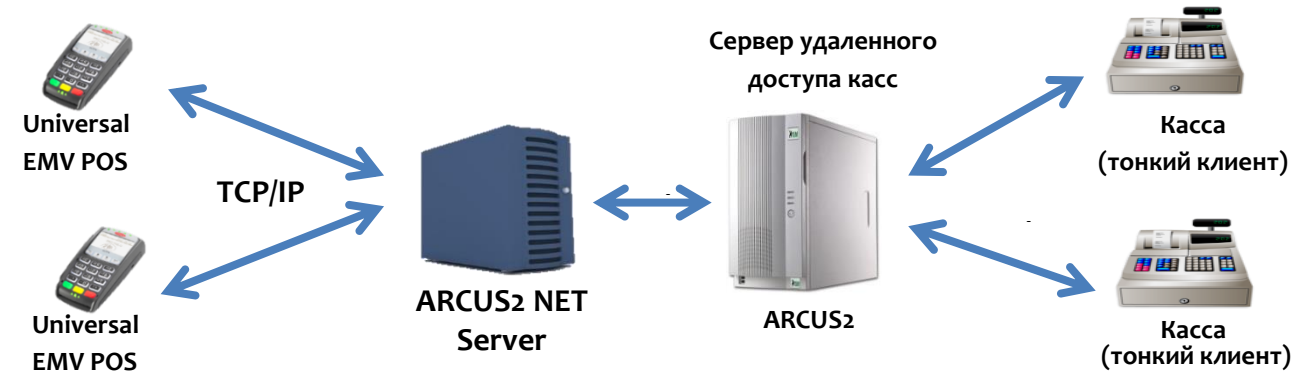

#### Рис. 9. Принцип работы ARCUS NET Server

<span id="page-32-1"></span>При использовании Arcus NET server существует несколько схем работы:

- Одна ККМ, один PIN Pad;
- Одна ККМ, несколько PIN Pad;
- Несколько ККМ, один PIN Pad;
- Несколько ККМ, несколько PIN Pad.

Все подключения «ККМ <-> PIN Pad» происходят по Ethernet. Управление логикой подключений происходить с помощью формирования очередей (файлы pinpads.conf, cashregisters.conf, server.conf).

Для установки и настройки программ, необходимо последовательно решить несколько задач:

- Установка Arcus2 на сервер удаленного доступа касс.
- Установка Arcus NET Server и его настройка.

ringenico

<sup>&</sup>lt;sup>5</sup> Указано количество для базовой лицензии. Для увеличения числа касс потребуется разработка мер административного характера и дополнительное нагрузочное тестирование

• Подключение устройства PIN Pad и настройка на работу с кассой

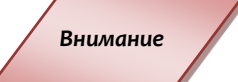

Внимание

Сервер Arcus NET Server написан на Java и TPEБУЕТ JRE не ниже 1.5

### <span id="page-33-0"></span>6.1 Настройка

#### <span id="page-33-1"></span> $6.1.1$

#### Файл Server.conf

Основной конфигурационный файл содержит следующие настройки:

- server.interval=500 - Интервал в миллисекундах, с которым сервер обновляет свое состояние. Чем меньше - тем больше нагрузка на процессор, чем больше, тем он медленнее (дольше останавливается, например).

- server.pinpads.pooltype=stack - Стратегии подбора свободных устройств PIN Pad из очереди:

- none - одна очередь максимум один свободный PIN Pad.

- queue - Первый соединившийся свободный PIN Pad - первым начинает обслуживание пришедшей транзакции.

- stack - Последний соединившийся свободный PIN Pad - первым начинает обслуживание пришедшей транзакции.

Если **PIN** Pad. часто сам по себе перегружается  $<sub>u</sub>au$ </sub> незапланированно рвет соединение с сервером, замените значение stack.

- server.pinpads.idle=10000 - PIN Pad раз в 1 секунду посылает "ping" на сервер, подтверждает, что он готов к работе. Значение параметра - время после которого считается, что PIN Pad разъездился.

- server.pinpads.binds=192.168.10.98:9301, 192.168.10.98:9302, 0.0.0.0:1234 - настройка входящих портов сервера для устройств PIN Pad. Через запятую перечислены:

- [IP адрес]: [PORT] с которого будут приниматься соединения PIN Pad.

- IP адрес адрес сервера/интерфейса на котором принимаем соединения.
- PORT порт который слушаем.
- IP адрес=0.0.0.0 все адреса сервера.

- server.cashregisters.binds - тоже, что и server.pinpads.binds, только для касс.

#### Для версии Windows и Linux устанавливаются следующие параметры:

- server.named.authTimeout=10000 - таймаут (в тысячных долях секунды. 10000=10 секунд) получения «Arcus ID» от кассы или PIN Pad (параметр используется при работе специальной версии протокола Arcus2, оптимизированной для работы в многопользовательском режиме).

- server.named.pinpads.binds=0.0.0.0:9303 - аналогично server.pinpads.binds, за исключением того, что перечисленные сервисы требуют наличия в протоколе «Arcus ID».

ringenico

#### - server.named.cashregisters.binds=0.0.0.0:9304 - аналогично

server.cashregisters.binds, за исключением того, что перечисленные сервисы требуют наличия в протоколе «Arcus ID».

<span id="page-34-0"></span> $6.1.2$ 

Файл Pinpads.conf

Содержит настройки очередей PIN Pad или пулов.

PPAD 1=192.168.10.112:9301, \*:9303 - PIN Pad с IP адресом 192.168.10.112 пришедший на порт 9301 будет добавлен в пул (очередь) с названием PPAD 1. Так же в очередь 'PPAD 1' будет добавлен любой PIN Pad пришедший на порт 9303 (\*: 9303).

РРАD 2=\*:9304, 192.168.10.114:\* - В очередь PPAD 2 будут добавлены:

\*:9304 - любой PIN Pad, пришедший на порт 9304.

192.168.10.114:\* - любой PIN Pad, пришедший с IP 192.168.10.114 (маловероятная ситуация).

PIN Pad будет доставаться из очередей, по мере поступления запросов с ККМ в соответствии с server.pinpads.pooltype в server.conf.

К какой кассе, какая очередь определяется файлом cashregisters.conf.

#### <span id="page-34-1"></span>Файл Cashregisters.conf  $6.1.3$

Файл Cashregisters.conf содержит настройки очереди для касс.

192.168.10.212:9402=PPAD 1 - кассу, пришедшую с IP 192.168.10.212 на порт 9402, обслужит PIN Pad из очереди PPAD 1.

192.168.10.213:\*=PPAD 2 - кассу, пришедшую с IP 192.168.10.213, не важно, на какой порт, обслужит PIN Pad из очереди PPAD 2.

\*: 9404=PPAD 2 - все кассы, пришедшие на порт 9404, обслужит PIN Pad из очереди PPAD 2.

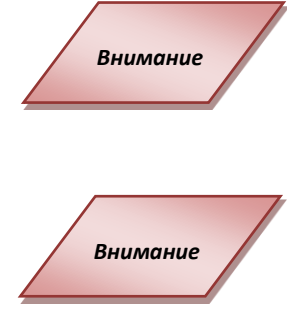

Если на момент соединения приложения ARCUS в очереди нет свободных устройств PIN Pad, соединение между и сервером разрывается.

Если подряд соединяется одна и та же касса, а PIN Pad всего один и соединение поднимется достаточно быстро, то сервер может не успеть понять, что PIN Pad уже свободен, поэтому транзакции пойдут через одну. Идеально если между транзакциями какой-то интервал. Описанная ситуация НЕ появилась на CommandLineTool.

#### <span id="page-34-2"></span> $6.1.4$

### Файл Log.conf

Сервис пишет логи в каталог logs.

ArcusIPServer.bootstrap.[Дата].log - запуски, установки сервиса. Не настраивается. ArcusIPServer.log - настраивается через log.conf.

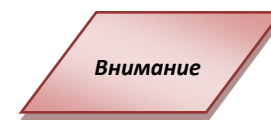

В конфигурации по умолчанию для простоты настройки разрешены все ір адреса для подключений:

- Порты для PIN Pad 9301, 9302; ip - любые;

- Порты для ККМ-POS 9401, 9402; ip - любые.

При начальной настройке рекомендуется подключить один PIN Pad по предустановленным настройкам, а затем усложнять схему подключения (использовать статические ip, четко обозначать порты, работать с очередями).

Подробнее о логировании в java: <http://logging.apache.org/log4j/1.2/manual.html> <http://www.vipan.com/htdocs/log4jhelp.html>

# <span id="page-36-0"></span>7 Основные этапы установки и настройки **ARCUS2 CAP и ARCUS Net Server**

- 1. Установите Arcus NET Server из инсталляционного пакета (см. Руководство по установке ARCUS).
- 2. Измените настройки Arcus NET Server:
	- В основном конфигурационном файле Server.conf.
	- В файле настройки очередей для PIN Pad или пулов Pinpads.conf.  $\bullet$
	- В файле настройки очереди для касс Cashregisters.conf.
	- В файле логов Log.conf.

Прим.

Пример настройки Arcus NET Server для работы в режиме одна ККМ и один PIN Pad рассмотрен в Приложении 1.

Пример настройки Arcus NET Server для работы в режиме более одной ККМ и более одного PIN Pad рассмотрен в Приложении 2.

- 3. Установите ARCUS2.
- 4. В файле cashreg.ini укажите:
	- Параметр PORT должен иметь значение ETH, настройка для работы при  $\bullet$ помощи Ethernet соединения: PORT=ETH
	- Параметр ADDR IP=IP:PORT IP адрес и порт компьютера, на котором установлен Arcus NET Server: ADDR IP=192.168.10.209:9401
- 5. Подключите терминал к сети при помощи Ethernet кабеля и подключите блок питания.
- 6. Переключите терминал в режим работы с кассой:

При перезагрузке или включении питания, дождитесь появления окна с сообщением «Для настройки работы с кассой нажмите 'F'» и нажмите кнопку 'F'. Следуйте диалогам настройки.

Ответы нажатием кнопок:

- зеленая = ДА;
- $\bullet$ красная = HET;
	- выбор необходимого пункта из скролл-меню.
- Работа с кассой? -> ДА
- Выберите порт: ЕТН
- Введите IP адрес (на котором установлен Arcus NET Server).
- Порт, который указан в настройках сервера («pinpads.conf» и «server.conf»).

ningenico

- «Use Arcus ID» -> **HET**
- IP через кассу? -> HET
- Диалог на кассе? -> HET все диалоги в процессе операции обслуживания карты будут вестись на устройстве PIN Pad - экран и клавиатура; ДА - диалоги при проведении операции по карте будут выведены на экране ККМ и ответы - с клавиатуры кассы.
- Таймаут диалога? -> 12000 (в 10 х mS = 120 000 mS = 120 S = 2 min).
- Таймаут передачи данных? -> 1000 (в 10 х mS = 10 000 mS = 10 S).
- Принтер? -> На кассе (фискальный принтер).
- ШИРИНА ЧЕКА? -> 24 (до 42)
- 7. После окончания ввода параметров терминал произведёт попытку подключения к сервису и, в случае успеха, отобразит на экране стандартное сообщение «ГОТОВ К РАБОТЕ».
- 8. Если для связи с кассой используется Ethernet, и подключиться к серверу не удалось, терминал попробует произвести подключение повторно. Если за 4 попытки подключение не будет установлено, то терминал выведет на главный экран ожидания сообщение «НЕТ ПОДКЛЮЧЕНИЯ К КАССЕ».

## <span id="page-37-0"></span>7.1 Тестовая транзакция для ОС Windows

Проведите тестовую транзакцию, запустив CommandLineTool.exe:

Формат запуска CommandLineTool.exe следующий:

CommandLineTool.exe/o[Код операции ККМ]/c[Код валюты]/a[Сумма], где

Код операции ККМ - выбранная кассиром операция;

Валюта - код валюты операции;

Сумма - сумма операции в минимальных единицах валюты, без разделителя.

#### Например:

C:\Arcus2\ CommandLineTool\BIN> CommandLineTool.exe /o1 /c643 /a12345 После выполнения команды будет произведена оплата на 123,45 руб.

### <span id="page-37-1"></span>7.2 Тестовая транзакция для ОС DOS

Проведите тестовую транзакцию, запустив CASHREG.EXE:

Формат запуска cashreg.exe следующий:

cashreg.exe Код операции ККМ \*Сумма, где

Код операции ККМ - выбранная кассиром операция; (символ перед знаком '=' в строке файла ops.ini).

Сумма - сумма операции в минимальных единицах валюты, без разделителя.

#### Например:

 $C:\rangle$  cashreg.exe 1 12345

После выполнения команды будет произведена оплата на 123,45 рублей.

n ingenico  $38/47$ 

# <span id="page-38-0"></span>7.3 Тестовая транзакция для ОС Linux

Проведите тестовую транзакцию, запустив Cashreg с атрибутами в следующем примере:

Формат запуска Cashreg следующий:

Cashreg /o[Код операции ККМ] /c[Код валюты] /a[Сумма], где

Код операции ККМ - выбранная кассиром операция;

Валюта - код валюты операции;

Сумма - сумма операции в минимальных единицах валюты, без разделителя.

#### Например:

\$ ./Cashreg /o1 /c643 /a12345 После выполнения команды будет произведена оплата на 123,45 руб.

# <span id="page-39-0"></span>Приложение 1. Пример настройки ARCUS NET SERVER - одна ККМ и один PIN pad

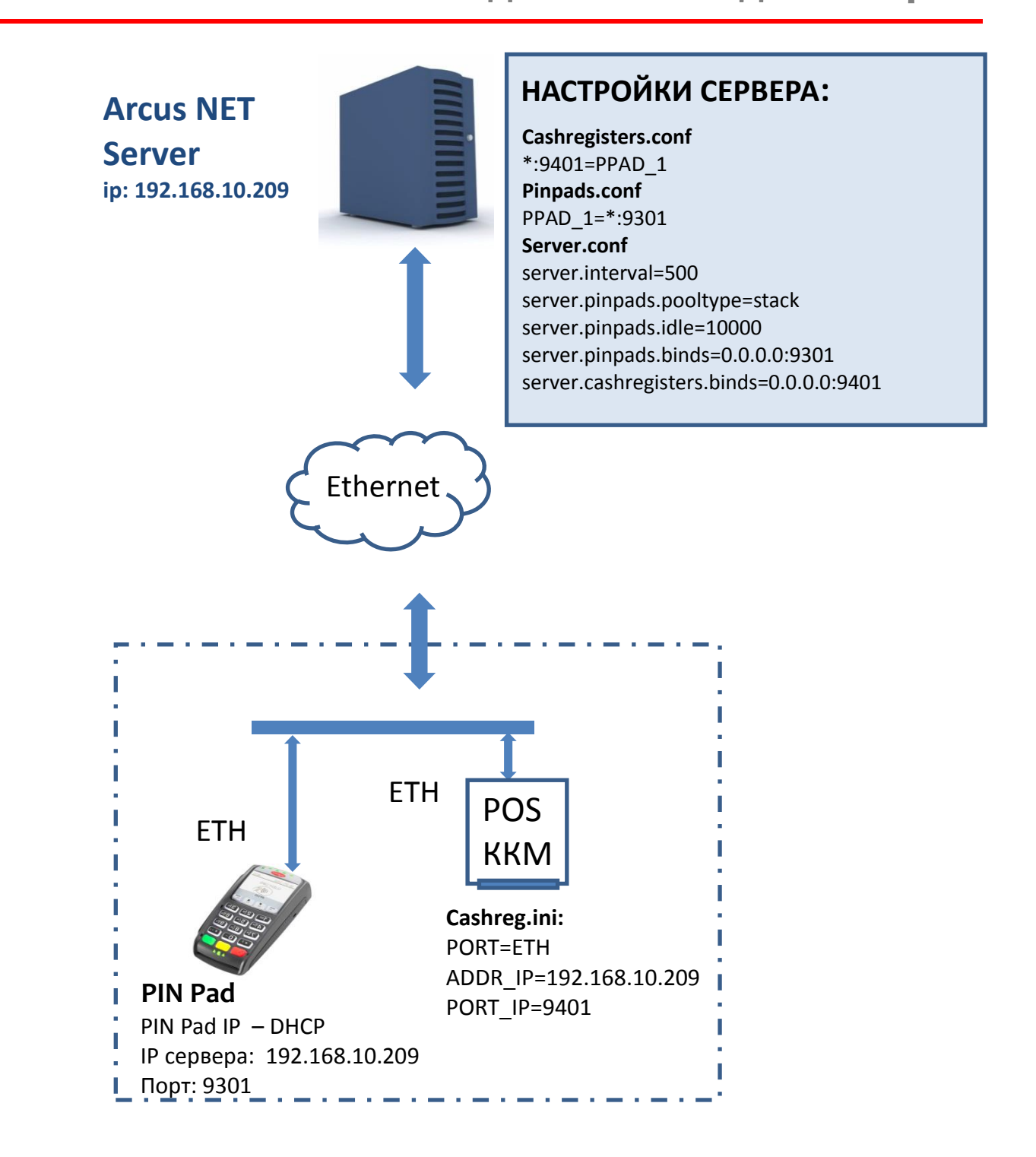

Пример настройки сервера с конфигурацией по умолчанию. Подключена одна ККМ (ARCUS2) и один PIN Pad.

ringenico

<span id="page-40-0"></span>Приложение 2. Пример настройки ARCUS NET SERVER - несколько ККМ и несколько PIN pad

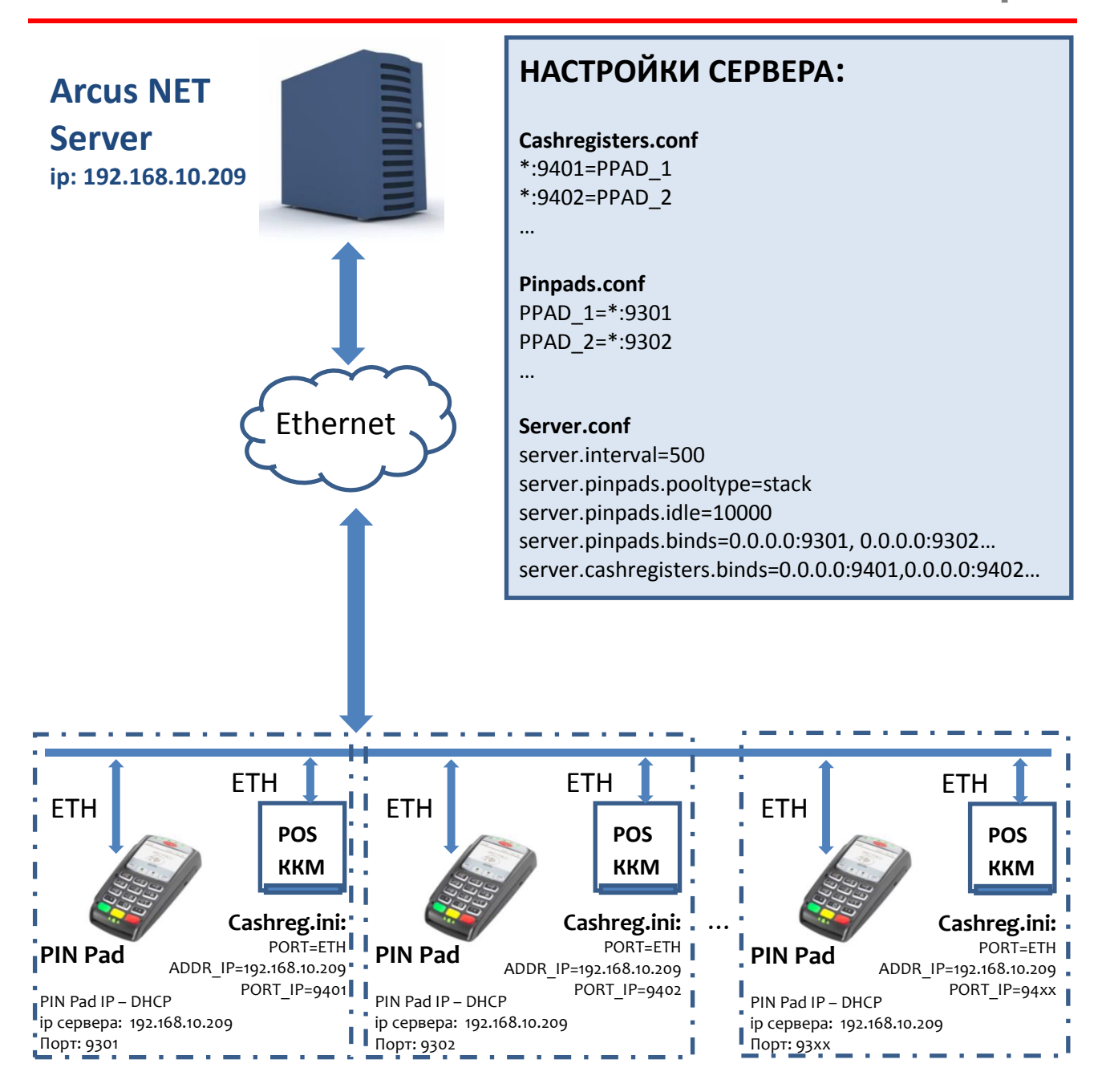

Пример настройки сервера с конфигурацией по умолчанию. Подключено более одной ККМ (ARCUS2) и более чем один PIN Pad. Каждая касса работает со своим отдельным устройством PIN Pad, это достигается за счёт настройки нескольких очередей PPAD 1 и PPAD 2, ...

# <span id="page-41-0"></span>Приложение 3. Интеграция с использованием **COM Object**

Для работы с Connector рекомендуется следующая последовательность действий:

1. Создать Request экземпляр объекта ISAPacketObj для пересылки данных Server для проведения транзакции.

2. Создать Response экземпляр объекта ISAPacketObj для получения результатов транзакции от Server.

3. Создать экземпляр объекта IConnector Obj для организации каналов обмена данными с Server.

4. Подготовить данные для проведения транзакции, заполнив соответствующие поля в Request.

5. Послать запрос на проведение транзакции вызовом метода Exchange.

6. Повторить предыдущий пункт столько раз, сколько транзакций требуется провести.

#### Описание PCPOSTConnectorObj

Метод Exchange 1. Обменяться информацией с Server, т.е. отправить серверу запрос на проведение транзакции и получить от него ответ.

2. Вызвать Connector .Обменяться данными (Request, Response, Timeout, Result)

- Request-Данные для проведения транзакции;  $\bullet$
- $\bullet$ Response - Результат проведения транзакции;
- Timeout Таймаут на получение результатов проведения транзакции; (не используется)
- Result значение, возвращаемое методом Exchange.

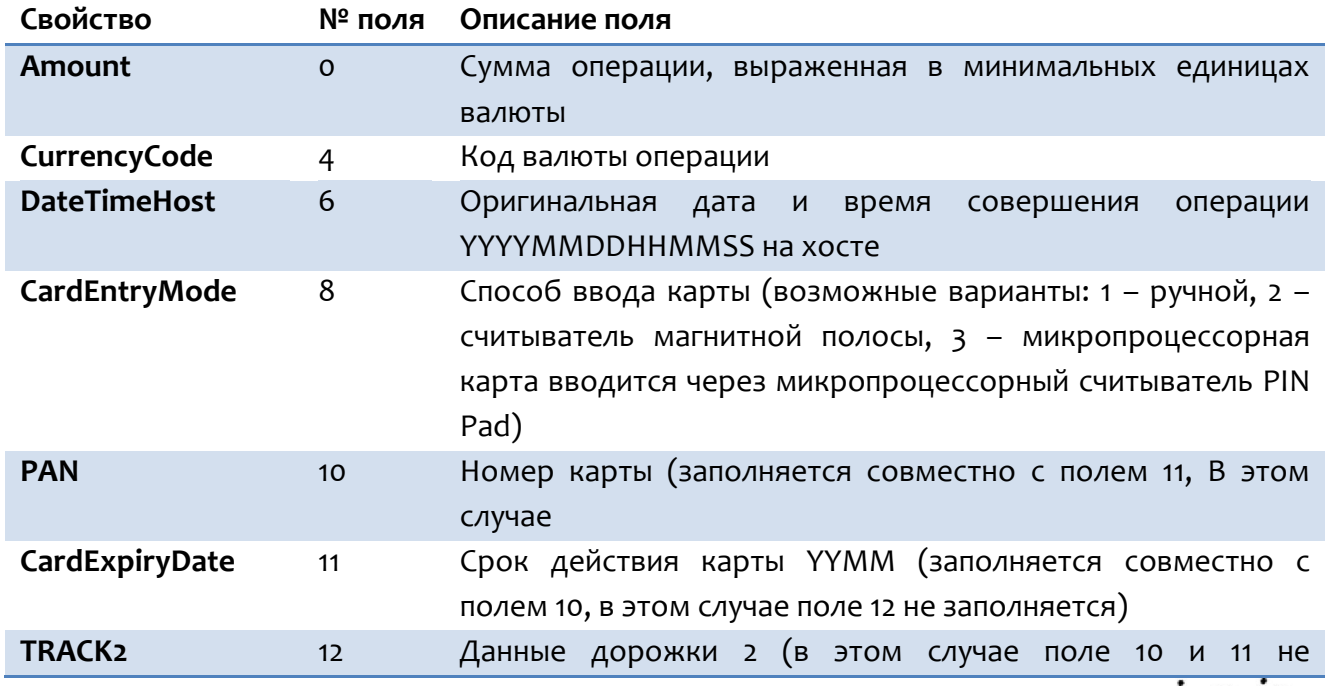

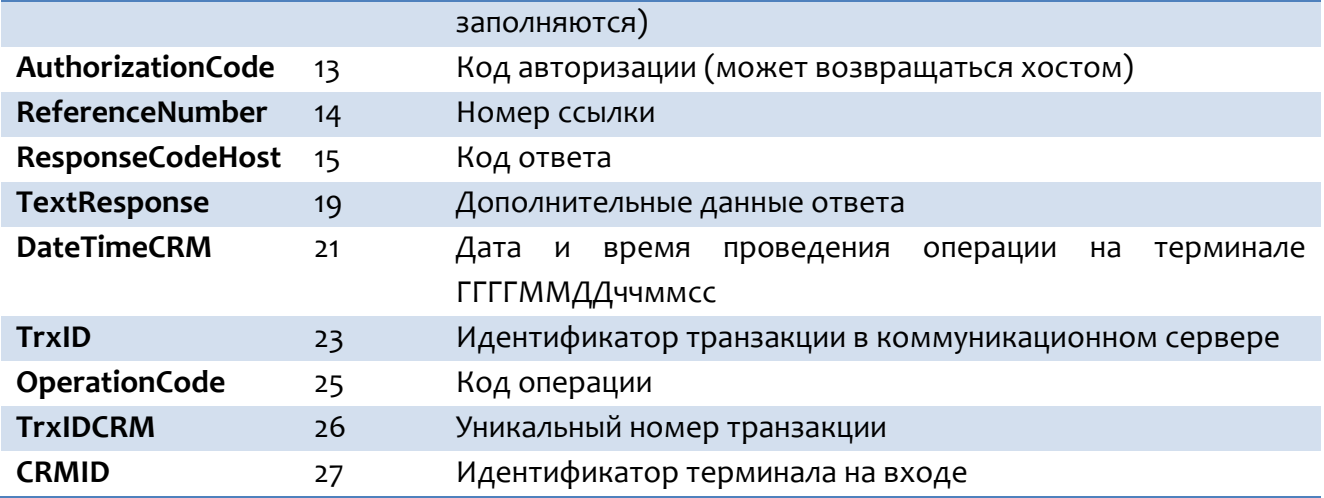

Для использования данных объектов необходимо создать в проекте ссылку на COM объект.

# **Приложение 4. Настройка PIN Pad**

<span id="page-43-0"></span>Перед подключением к ККМ необходимо проверить настройки PIN Pad:

1. Перезагрузить пин-пад одновременным нажатием клавиш *UP+DOWN+STOP* (если используется модель 3070, то отключить и включить питание).

2. Во время загрузки нажать и удерживать клавишу *MENU* (на некоторых моделях данная клавиша обозначена пиктограммой «квадрат»).

3. На вопрос «*Работа с кассой*?» нажать *ОК* (выбрать *ДА* в меню выбора режима).

4. Выбрать настройки СОМ-порта PIN Pad (номер, скорость, бит данных, стоп бит).

5. Выбрать настройки IP соединения с сервером. На вопрос «*IP через кассу?»* нажать *ОК*=*ДА* или **STOP=***НЕТ* 

6. На вопрос «*Диалог на кассе*?» нажать *ОК*, если предполагается вывод диалогов на экран кассы или *STOP*, если диалоги предполагаются на экране PIN Pad.

7. Выбрать настройки принтера. На вопрос «*Принтер на кассе*?» нажать *ОК*=*ДА* или *STOP*=*НЕТ* 

8. Ввести ширину чека (зависит от типа ПО PIN Pad и используемого ФРК).

9. Выбрать настройку для операции *РАСЧЕТ*. На вопрос «*Код авторизации с кассы*?» нажать *ОК=ДА* или *STOP*=*НЕТ* 

### <span id="page-44-0"></span>Приложение 5. Описание структуры UserAuthint

#### typedef struct

 $\{$ 

int handle; int abg id; int operType; //[in] Код операции (кассовый) char track2[InTrack2]/rfu[InRFU]; //[in] Трек2 char pan[InPan]; //[out] PAN char expiry[ InExpiry ]; //[ out ] Expiry Date FFMM char pay acc[lnPan]; //не используется char additional payment data[80]; //не используется char amount[ InAmount ]; //[in] Сумма в копейках char original amount[InAmount]; //[in]Оригинальная сумма в //копейках char currency[ InCurrency ]; //[in] Код валюты char terminalID[ InTerminalID ]; //[out][in] ID терминала char rrn[InRetrievalReference]; //[in][out] Ссылка (заполнять только для тех операций для которых она нужна, в остальных случаях должна быть пуста) char authCode[InAuthIdentResponse]; //[out][in] Код авторизации char responseCode[ InResponseCode ]; //[out] Код ответа char cardType[InCardType]; //[out] Название типа карты char date[InDate]; //[out] Дата транзакции char time[InTime]; //[out] Время транзакции char payment data[InPayData]; //не используется char data to print[InPayData]; //не используется char home operator[InPayData]; //не используется char received text message[InReceivedTextMsg];//не используется char text message[InReceivedTextMsg]; //[out] Расшифровка char AID[InAID]; //[out]EMV AID char ApplicationLabel[InApplicationLabel]; //[out]EMV ApplicationLabel

char TVR[InTVR]; //[out]EMV TVR int system res; //не используется char enc data[64]; // [in][out]шифрованные данные карты(PAN) }UserAuthInt;

Enum  $\{$ 

 $InProcCode = 7,$ 

```
lnTrack2 = 60,lnPan = 20,
lnExpiry = 5, 
lnAmount = 13, 
lnCurrency = 4, 
InTerminalID = 9,lnSpdhTerminalID=17, 
lnRetrievalReference = 13, 
lnAuthIdentResponse = 9, 
lnResponseCode = 4, 
lnCardType = 80, 
lnDate = 7,
lnTime = 7,
lnBatchNum = 8, 
lnTrack2Credit = 50, 
lnPinblock = 17, 
lnPayData = 50, 
lnPayId = 3,InMtid = 5,lnReceivedTextMsg=80, 
lnAID=80, 
lnApplicationLabel=80, 
lnTVR=80, 
lnRFU=60
```
};

### <span id="page-46-0"></span>Приложение 6. Информация о документе

## <span id="page-46-1"></span>Список таблиц

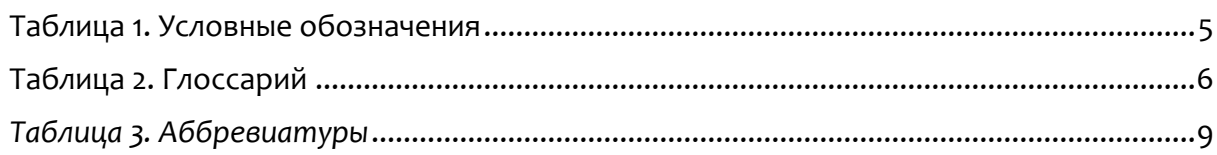

### <span id="page-46-2"></span>Список рисунков

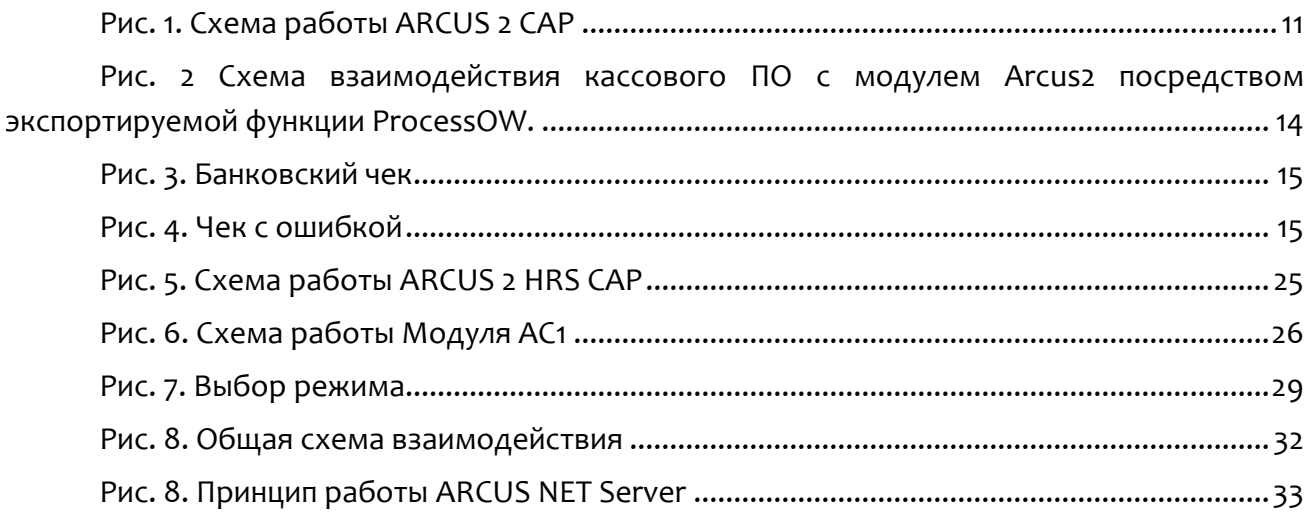